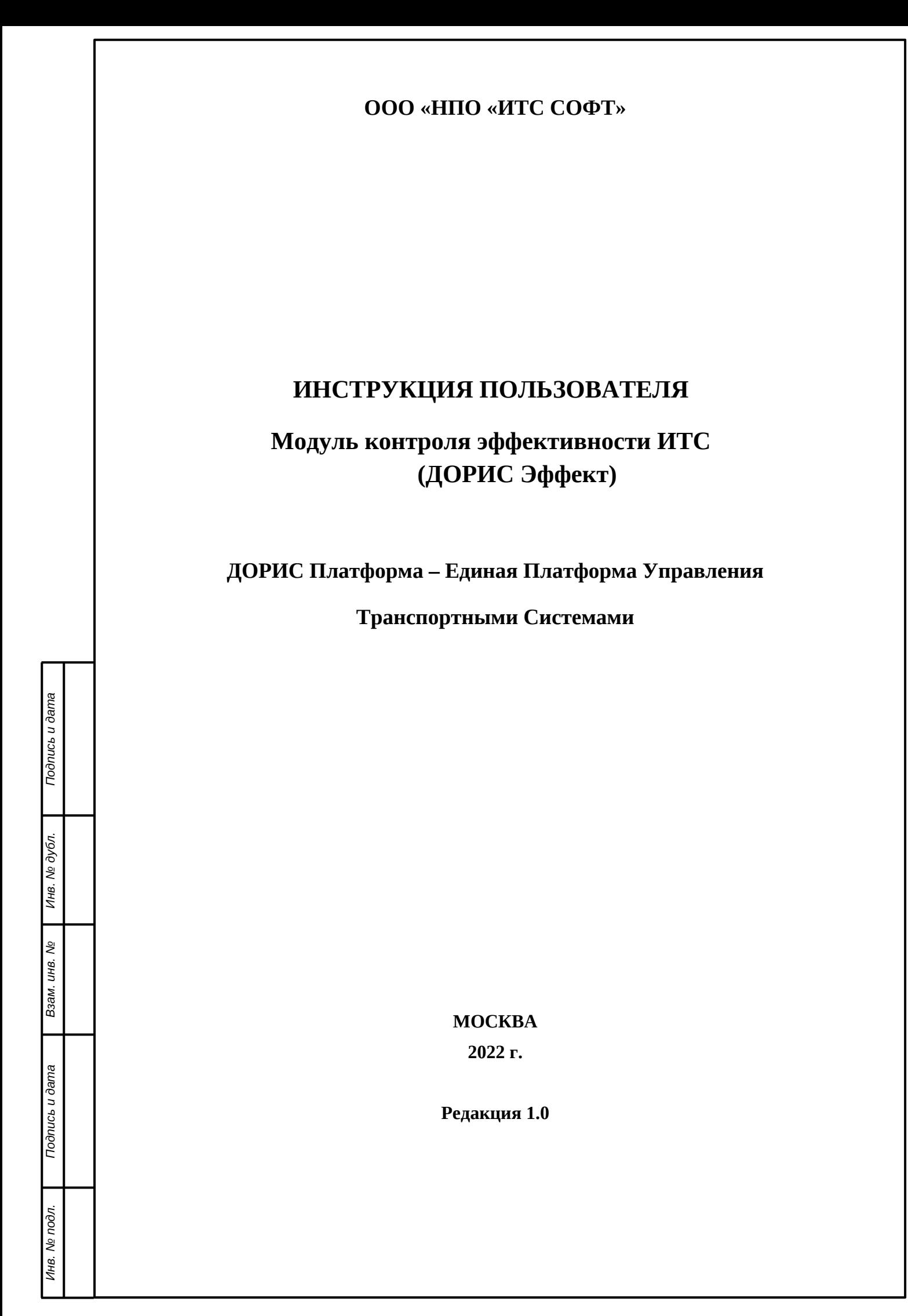

### **Аннотация**

Настоящий документ является инструкцией пользователя по эксплуатации Модуля контроля эффективности ИТС. Модуль представляет собой аналитический инструмент, с возможностью визуализации расчетных показателей эффективности функционирования ИТС и отображением гео- и метаданных объектов транспортной сети города. Модуль является частью «Единой Платформы Управления Транспортной Системы» Интеллектуальной транспортной системы на территории Волгоградской и Волжской городской агломерации.

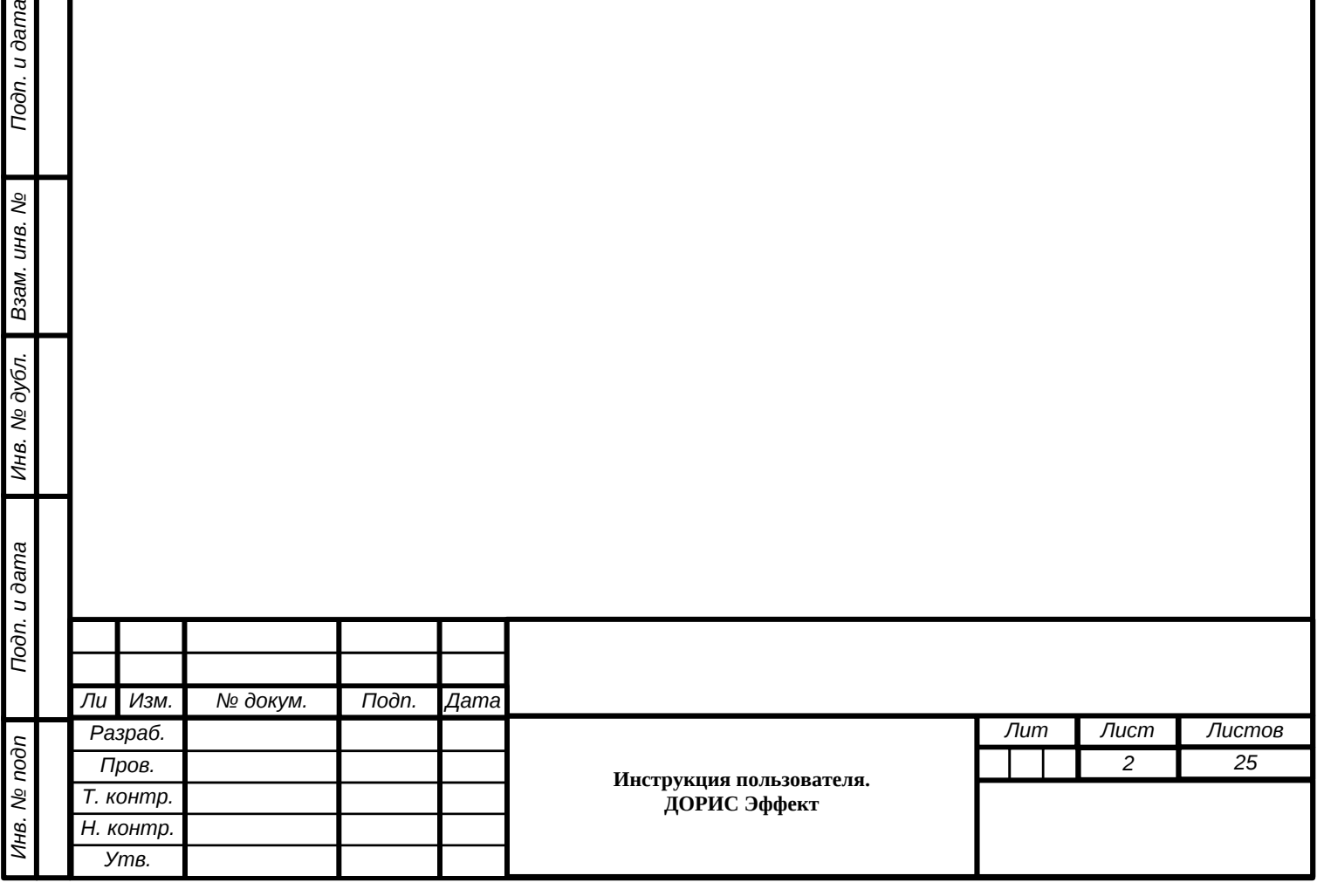

Подп. и дата

инв. Мо

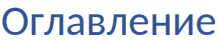

**Trodnucb** u dama

Инв. № дубл.

Взам. инв. Мо

Подпись и дата

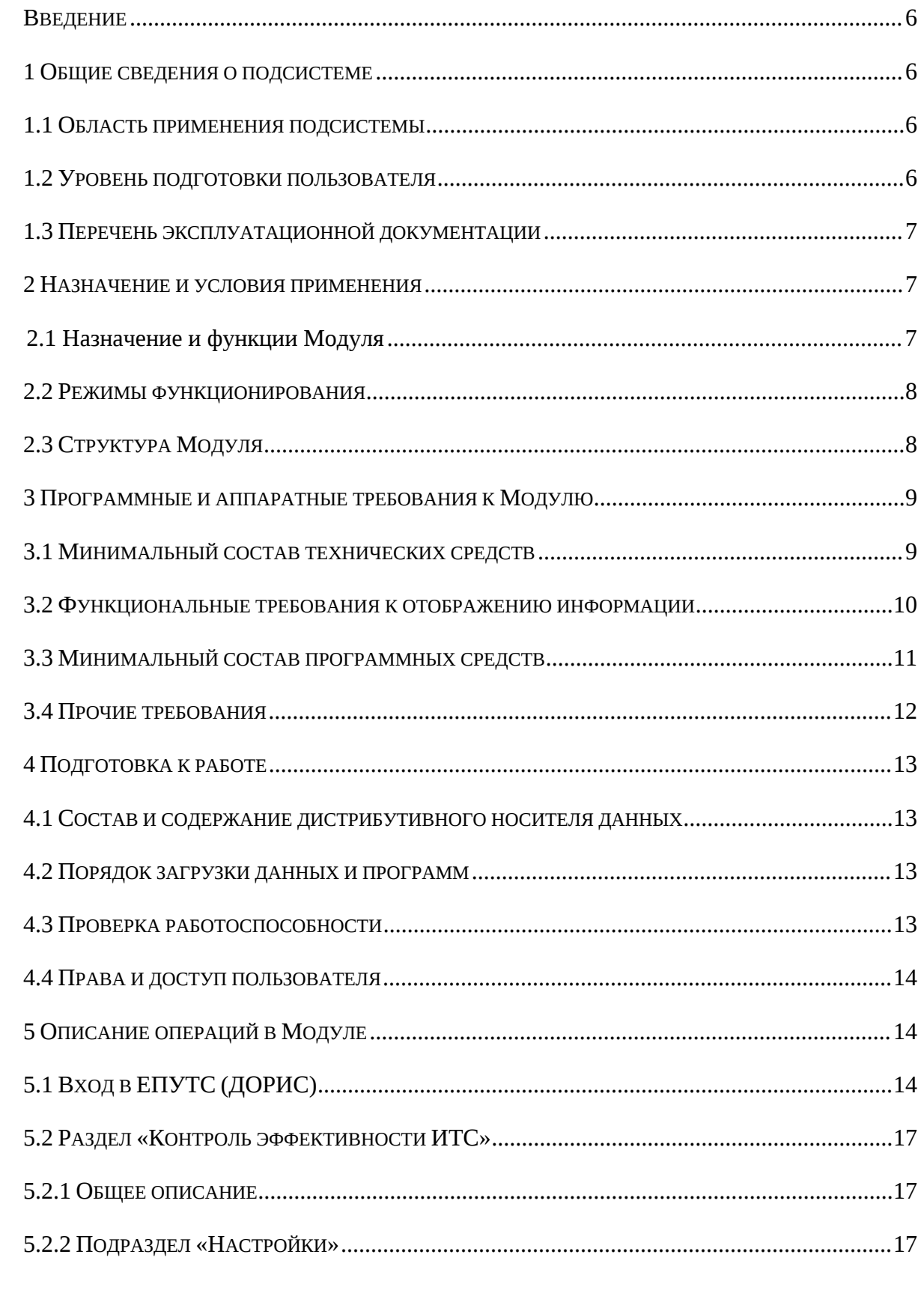

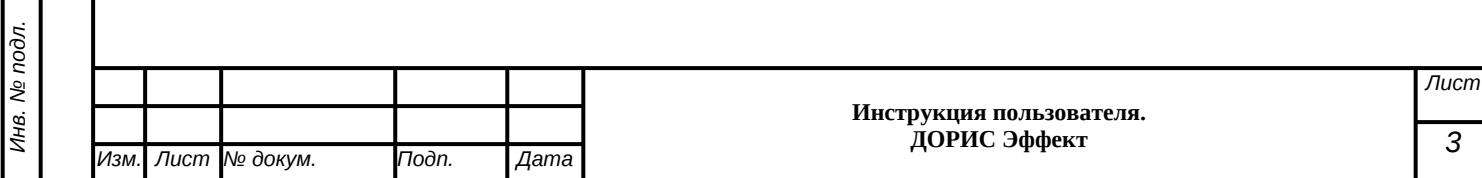

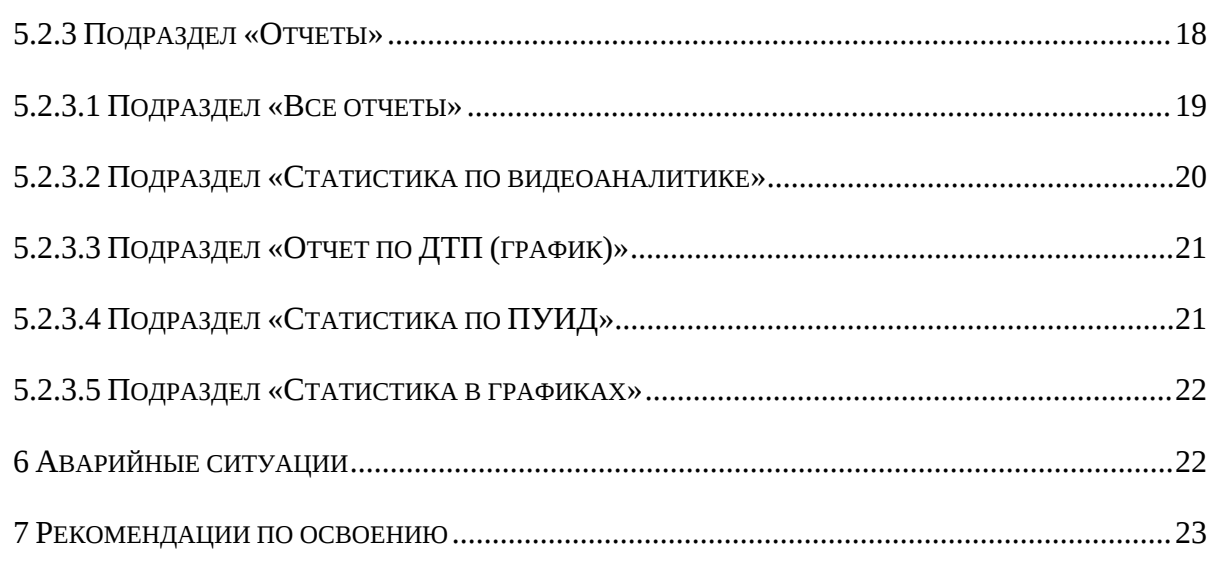

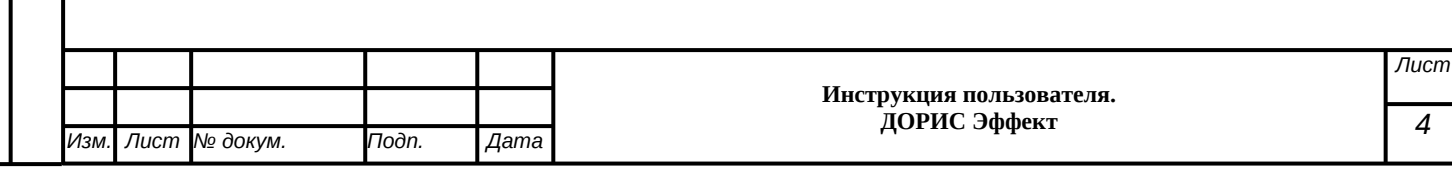

# **Перечень принятых сокращений**

В настоящем документе применены следующие сокращения и условные наименования:

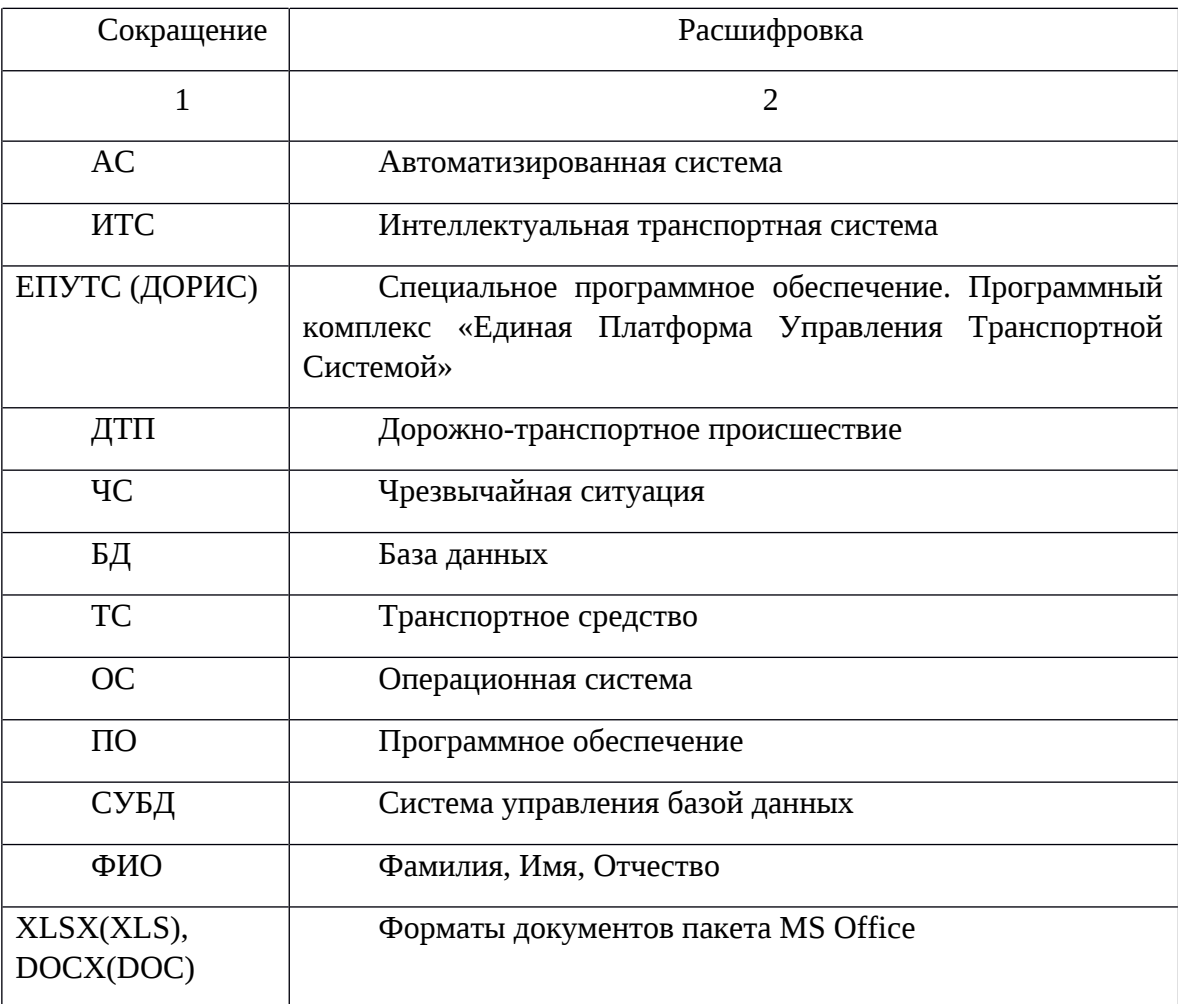

Подпись и дата *Инв. № подл. Подпись и дата* Инв. № дубл. *Подпись и дата Взам. инв. № Инв. № дубл.* Взам. инв. Мо Подпись и дата Инв. № подл.

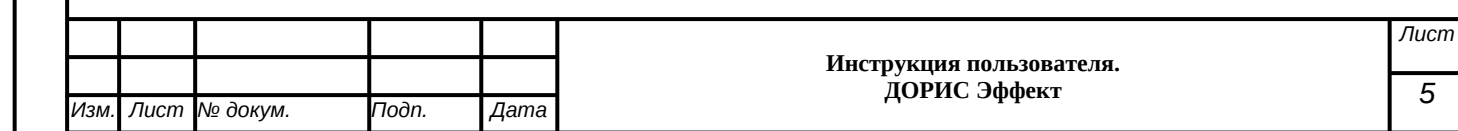

#### <span id="page-5-0"></span>Введение

Подп. и дата

Взам. инв. №

Инв. № дубл.

Toòn. u dama

Инв. № подп

Модуль представляет аналитический инструмент, с возможностью визуализации расчетных показателей эффективности функционирования ИТС и отображением гео- и метаданных объектов транспортной сети города. Данный документ содержит информацию, которая необходима пользователю (оператору) для использования подсистемы.

#### <span id="page-5-1"></span>1 Общие сведения о подсистеме

#### <span id="page-5-2"></span>1.1 Область применения подсистемы

Модуль контроля эффективности ИТС обеспечивает следующие целевые сценарии использования:

{ сбор аналитических данных от модулей и подсистем ИТС;

} повышение эффективности работы модулей и подсистем ИТС;

- } расчет показателей эффективности работы ИТС;
- } анализ показателей эффективности работы ИТС;

} визуализация и отображение показателей эффективности внедрения и функционирования ИТС города;

} отслеживание критических значений показателей эффективности работы ИТС для своевременного реагирования и внесения корректировочных воздействий в соответствующие модули иподсистемы ИТС;

} повышение достоверности и точности получаемой, обрабатываемой и хранимой информации в модулях и подсистемах ИТС;

} формирование интерактивных форм отчетности по показателям эффективности работы ИТС;

} репрезентативное представление выполнения целевых показателей эффективности **MTC:** 

} оптимизация информационных потоков функционирования модулей и подсистем ИTС:

} аналитическое прогнозирование данных информационных потоков ИТС.

#### <span id="page-5-3"></span>1.2 Уровень подготовки пользователя

Пользователь (оператор) обеспечивает технологический процесс функционирования Модуля. Квалификация пользователей должна позволять:

} ориентироваться в основных деловых процессах автоматизируемой деятельности;

} ориентироваться в основных типах входных и выходных документов и материалов;

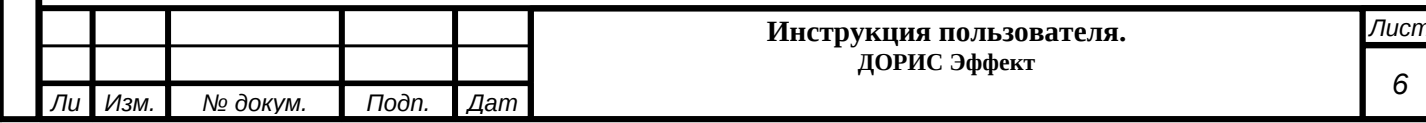

} выполнять стандартные процедуры, определенные в комплексе, ввода исходной

информации, получения информации, подготовки выходных форм;

пользоваться функциями пакета Microsoft Office.

#### <span id="page-6-0"></span>1.3 Перечень эксплуатационной документации

Перед началом работы пользователя с Модулем необходимо ознакомиться с настоящим Руководством пользователя.

#### <span id="page-6-1"></span>2 Назначение и условия применения

#### <span id="page-6-2"></span>2.1 Назначение и функции Модуля

Целями создания Модуля являются:

- анализ статистических данных подсистем и модулей ИТС;
- расчет ключевых показателей эффективности;

визуализация данных о показателях эффективности в виде аналитических интерактивных таблиц и панелей инструментов (дашбордов);

подготовка аналитических отчетов по ключевым показателям эффективности;

управление сообщениями и уведомлениями о достижении критических значений показателями эффективности с помощью алармов.

Модуль контроля эффективности ИТС обеспечивает выполнение следующих функций:

- сбор, обработку, накопление и анализ основных параметров дорожного движения;
- расчет показателей эффективности ИТС;

Toon. u dama

২

Взам. инв.

Инв. № дубл.

Toòn. u dama

загрузку из смежной системы и отображение сведений;

обеспечение возможности ввода сведений по объему выбросов загрязняющих веществ и объему перевозимых грузов;

- визуализацию информации, в том числе в виде графиков и таблиц;
- представление дислокации ТСОДД в виде реестра и на ГИС-подложке;

мониторинг и визуальное информирование пользователей о наличии сбоев в работе оборудования;

предоставление статистических отчетов, отражающих загруженность как отдельного участка дороги, так и комплекса автодорог;

формирование «тепловой карты» маршрутов транспортных средств, отражающих загруженность, как отдельного участка дороги, так и комплекса автодорог;

возможность создания заявки (наряда) на обслуживание ТСОДД и отслеживания статуса заявки;

индикацию уровня развития ИТС.

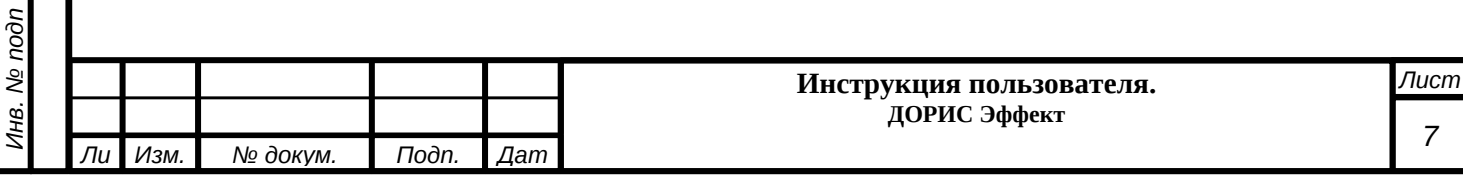

Модуль обеспечивает выполнение оценки эффективности от внедрения ИТС на основе полученных статистических и прогностических данных от других модулей и подсистем ИТС, что позволит повысить безопасность дорожного движения на автомобильных дорогах, а также оптимизировать движение транспортных потоков.

#### <span id="page-7-0"></span>2.2 Режимы функционирования

ПО Модуля функционирует в следующих режимах:

} штатный режим функционирования;

 $\}$ сервисный (профилактический) режим функционирования.

В основном режиме функционирования ПО обеспечивает работу пользователей и решение функциональных задач в полном объеме, предусмотренном эксплуатационной документацией.

В профилактическом режиме ПО обеспечивает возможность диагностики и принятия технических и организационных мер по устранению сбоев.

В профилактическом режиме ряд функциональных возможностей функционал модуля может быть недоступен.

## <span id="page-7-1"></span>2.3 Структура Модуля

Модуль входит в состав ядра ИТС и отвечает за эффективность работы всех модулей и подсистем ИТС, а также за предоставление всей актуализированной и достоверной информации по объектам транспортной сети, информационный обмен внутри ИТС происходит через единую интеграционную платформу ИТС с последующим взаимодействием со всеми подсистемами и модулями ИТС для поддержки аналитических данных в актуальном состоянии.

В качестве внешних источников информации выступают внешние источники статистических данных объектов транспортной сети, требуемые для дополнительных расчетов показателей эффективности, которые могут вводиться пользователями в систему вручную.

Модуль обеспечивает информационное взаимодействие между участниками (субъектами) Волгоградской агломерации.

**}** МЦУТ г. Волгоград;

- } МЦУТ г. Волжский:
- } РЦУТ;
- **КТиДХ ВО.**

Модуль включает в себя процессы взаимодействия следующих субъектов:

3 ДГХ г. Волгограда;

} КБиДХ г. Волжского;

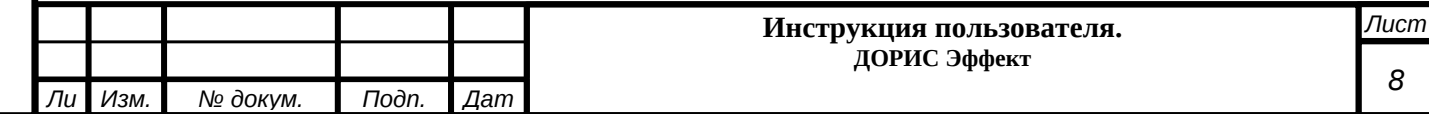

} УГИБДД ГУ МВД России по Волгоградской области.

Архитектура Модуля базируется на геоинформационной системе, предоставляющей пространственные данные о контрольных объектах.

Компонент пользовательского интерфейса корректно отображаться на интернетбраузерах Mozilla Firefox 4.0 и выше, Google Chrome 9 и выше, Opera 12.0 и выше (с подключением библиотеки WebGL), Internet Explorer 11 и выше.

Базы данных, входящие в состав информационного обеспечения подсистемы, функционируют под управлением:

СУБД PostgreSQL и реализованы в виде набора взаимосвязанных реляционных таблиц и вспомогательных объектов БД, обеспечивающих корректную обработку и хранение данных;

Резидентной базами  $\equiv$ системы управления класса NoSOL. данных высокопроизводительная аналитическая СУБД ClickHouse работающая со структурами данных типа «ключ - значение».

В подсистеме используется универсальная кодировка символов стандарта Unicode (UTF-8), что обеспечивает прочную основу для обработки текстовых данных. UTF-8 кодировка – это многобайтовая кодировка с переменной длинной символа, обеспечивающая наилучшую совместимость.

### <span id="page-8-0"></span>3 Программные и аппаратные требования к Модулю

#### <span id="page-8-1"></span>3.1 Минимальный состав технических средств

Используемые для эксплуатации системы технические средства (персональные компьютеры, сервера, системы виртуализации, периферийные устройства) должны быть совместимы между собой и поддерживать сетевой протокол ТСР/IР.

Для работы системы используется компьютеры 64-разрядной архитектуры AMD/Intel.

Минимальные технические характеристики серверного оборудования:

- $\mathcal{S}_{\mathcal{S}}$ система виртуализации vmware ESXi 6.5 или Microsoft Hyper-V Server 2019;
- $\mathcal{S}_{\mathcal{S}}$ каждый сервер баз данных:
	- виртуальных ядер не менее 8;
	- оперативная память не менее 32 GB;
	- дисковое пространство не менее 240 GB;

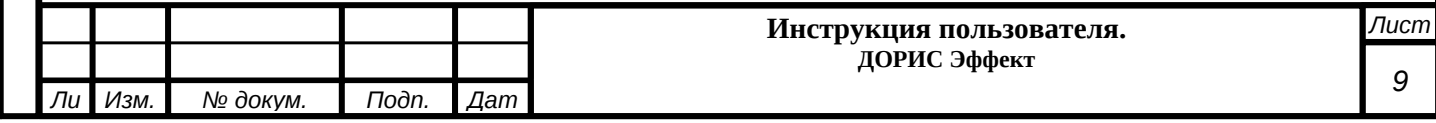

- каждый сервер приложений:
	- виртуальных ядер не менее 4;
	- оперативная память не менее 12 GB;
	- дисковое пространство не менее 160 GB;
- каждый сервер архива событий:
	- виртуальных ядер не менее 4;
	- оперативная память не менее 8 GB;
	- дисковое пространство не менее 2048 GB.

Рекомендуется иметь полуторакратный запас количества ядер и размера оперативной памяти для серверов.

Рабочее место пользователя должно отвечать следующим требованиям:

- процессор 7 поколения или выше с тактовой частотой не менее 4 ГГц или выше;
- не менее 8 Гб оперативной памяти;

Toòn. u dama

Взам. инв. Ме

Инв. № дубл.

Toòn. u dama

- не менее 1 Гб свободного места на жестком диске (рекомендуется 500 Гб для возможности выгрузки данных на локальный компьютер с целью анализа и обработки);
- видеокарта и монитор, с разрешением не менее 1920x1080 точек;

клавиатура, мышь или совместимое указывающее устройство.

Используемые компьютеры и периферийные устройства должны соответствовать требованиям, предъявляемым к оборудованию, работающему в режиме активности 12 часов.

Используемые сервера и сетевое оборудование должны быть обеспечены электропитанием по 2 категории отказоустойчивости, дополнительно оснащены ИБП, рассчитанными на 30 минутное поддержание работоспособности и обеспечивать режим работы «24/7».

#### <span id="page-9-0"></span>**3.2 Функциональные требования к отображению информации**

Состав технических средств динамических информационных табло (ДИТ):

Мин. расстояние восприятия (м): Не более 7,5;

Функция создания кадров следующего типа: статический текст;

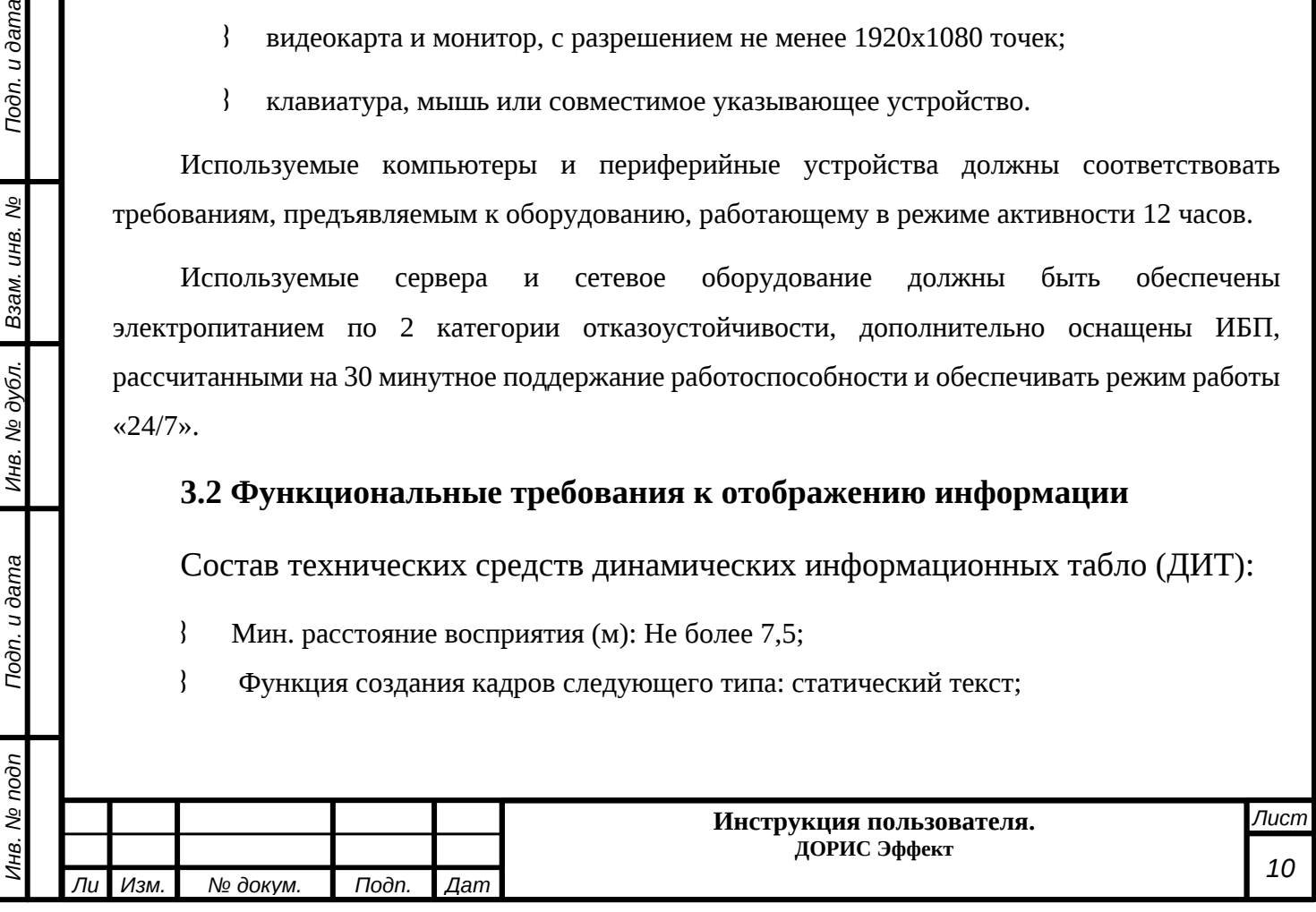

- Использование современных светоизлучающих технологий;
- Использование светодиодных матриц;
- Шаг пикселя (мм): Не менее 10мм;
- Тип светодиода / Цвет диодов: DIP346 1R1G1B;
- Количество воспроизводимых оттенков: Не меньше 281 трлн.;
- Пиковая яркость (кд/м2): Не менее 10000;
- Контрастность: Не менее 1000:1;
- $\{$  Частота регенерации / Частота кадров (Гц) / Развертка: 1920 / 65-70 / 1/2;
- Размеры видимой области экрана: 1,92 м х 0,96 м;
- Угол обзора (горизонтальный / вeртикальный): 120 / 60.

Детекторы транспортные (ДТ).

- Разрешение видеосигнала: не менее 640 х 480 пикселей (VGA);
- Частота кадров: не менее 25 кадров в секунду;
- Тип Матрицы: Цветная, КМОП, не менее 1/4 дюйма;
- средний интервал между транспортными средствами, период измерения;
- контроль транспортного потока по параметрам: интенсивности, загрузки, скорости;

 обнаружение и контроль движущихся транспортных средств на регулируемых перекрестках;

 разделение транспортного потока в прямом и обратном направлении в автоматическом режиме;

 автоматическая передача информации в режиме реального времени при минимальном интервале измерения 1 мин., с возможностью изменения интервала измерения;

 определение общего количества транспортных средств, среднюю скорость потока, загрузку по полосам движения.

### <span id="page-10-0"></span>**3.3 Минимальный состав программных средств**

Сервера приложений:

Подп. и дата

Взам. инв. Мо

Инв. № дубл.

Toòn. u dama

Инв. № подп

Операционная система Ubuntu версия 18.04 или более поздняя;

Система контейнеризации Docker 19.03 или более поздняя;

Сборщик контейнеров Docker-compose 1.17 или более поздняя.

Сервера баз данных:

Операционная система FreeBSD 12.1 или более поздняя;

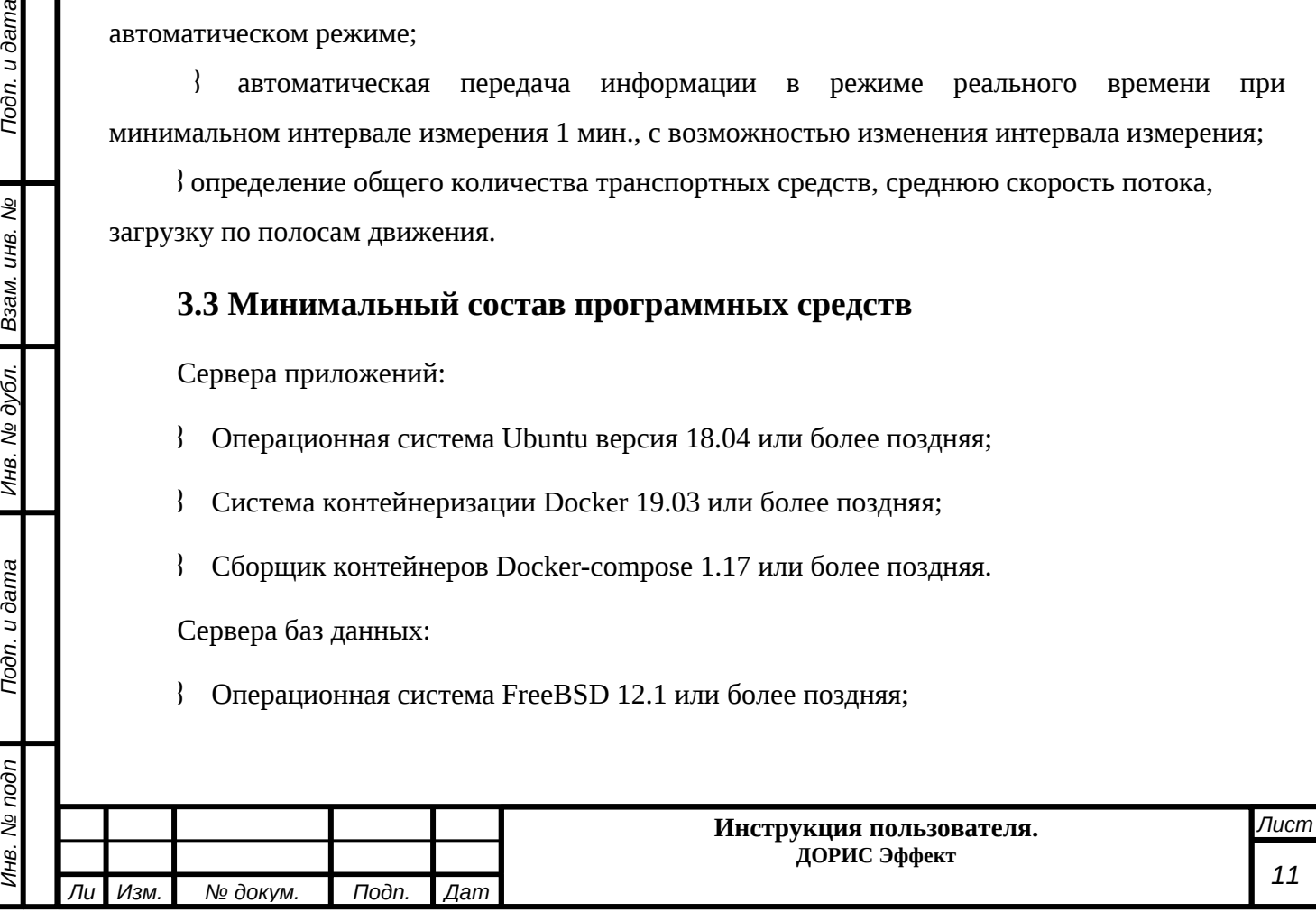

- СУБД Postgres 12.0 или более поздняя;
- Расширение PostGIS 3.0 или более поздняя;
- Расширение postgresql-contrib версии, соответствующей Postgres;
- СУБД Redis 5.0 или более поздняя.

Рабочие станции пользователя.

Одна из поддерживаемых операционных систем:

- Windows 8 x86/x64;
- Windows 10 x86/x64;
- Windows Server 2012 R2.

Один из поддерживаемых браузеров:

- Opera 42.0 и выше;
- Google Chrome 55.0 и выше;
- Yandex 17.6 и выше.

Дополнительное программное обеспечение:

MS Office 2010 и выше.

### <span id="page-11-0"></span>**3.4 Прочие требования**

Toon. u dama

Взам. инв. Ме

Инв. № дубл.

Toòn. u dama

Необходимыми условиями работы в комплексе являются:

- наличие у пользователя учетной записи пользователя системы ЕПУТС с соответствующими настройками доступа (ролями);
- обеспечение информационного взаимодействия между системой ЕПУТС и смежными системами;
- наличие у пользователя открытого канала сети Интернет.

### <span id="page-11-1"></span>**4 Подготовка к работе**

### <span id="page-11-2"></span>**4.1 Состав и содержание дистрибутивного носителя данных**

Дистрибутивов программы для работы пользователя не требуется.

Рабочее место пользователя комплекса использует для доступа к данным и функционалу комплекса интернет-браузер (перечень рекомендуемых для работы браузеров приведен в п. 3.2

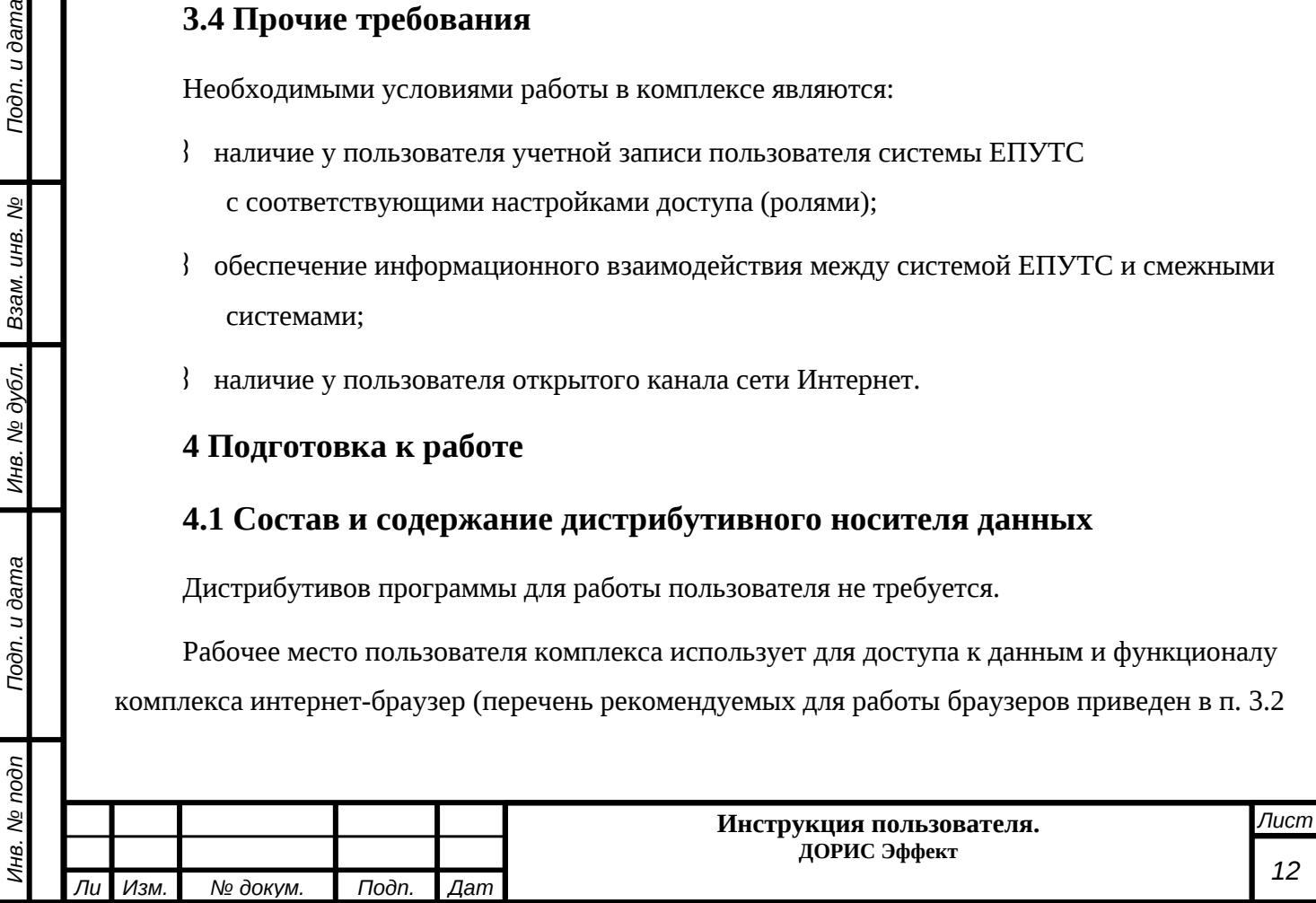

«Минимальный состав программных средств»). Установка дополнительных компонентов для функционирования комплекса на рабочем месте не требуется.

### <span id="page-12-0"></span>4.2 Порядок загрузки данных и программ

Подсистема содержит внешние и внутрисистемные справочники.

Все операции, связанные с работой в справочниках (внесение информации, редактирование, поиск и просмотр данных), могут выполняться только пользователем, у которого на это есть права в соответствии с ролевой моделью.

### <span id="page-12-1"></span>4.3 Проверка работоспособности

Для проверки работоспособности необходимо выполнить следующие действия.

Открыть интернет-браузер, например, Google Chrome, для этого необходимо кликнуть по

LO ярлыку **вразний на рабочем столе или вызвать из раздела «Пуск»**; ввести в адресную строку браузера адрес основного программного комплекса системы EПУТС, нажать Enter (Рисунок  $1$ ).

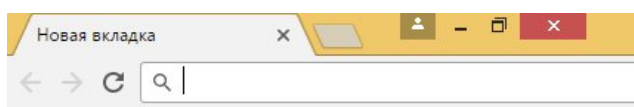

<span id="page-12-2"></span>Рисунок 1. Адресная строка браузера Google Chrome

В открывшемся окне заполнить поля «Логин» и «Пароль» (Рисунок 2).

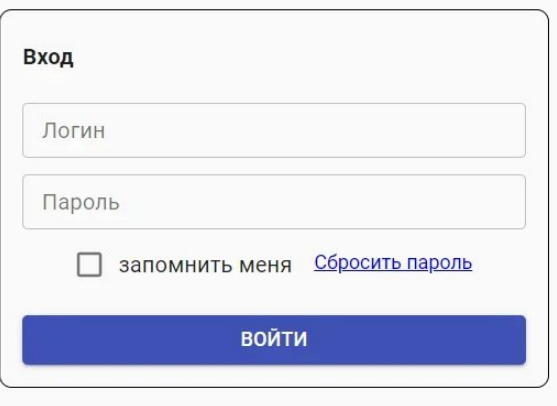

<span id="page-12-3"></span>Рисунок 2. Окно авторизации пользователя

Программное обеспечение работоспособно, если в результате выполненных действий в браузере отобразилась стартовая страница комплекса ЕПУТС.

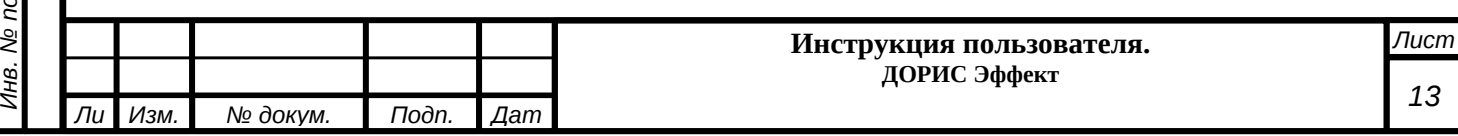

#### <span id="page-13-0"></span>**4.4 Права и доступ пользователя**

Доступ к каждому разделу в системе ограничен ролью пользователя. Процедура выполнения операций идентична для всех ролей. При наличии доступа к разделу пользовательу разрешено выполнять все операции внутри раздела. В случае отсутствия доступа к разделу авторизованный пользователь не видит данный раздел в списке.

#### <span id="page-13-1"></span>**5 Описание операций в Модуле**

### <span id="page-13-2"></span>**5.1 Вход в ЕПУТС (ДОРИС)**

Открыть Интернет-браузер, например, Google Chrome, для этого необходимо кликнуть

 $\overline{S}$ по ярлыку на рабочем столе или вызвать из раздела «Пуск»; в адресную строку [\(Рисунок](#page-13-3) [3\)](#page-13-3) ввести адрес программного комплекса системы ЕПУТС и нажать Enter.

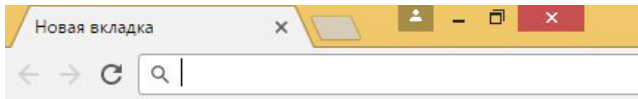

<span id="page-13-3"></span>Рисунок 3 Адресная строка браузера

Toon. u dama

Взам. инв. Ме

Инв. № дубл.

Toon. u dama

Инв. № подп

В открывшемся окне заполнить поля «Логин» и «Пароль» [\(Рисунок 4](#page-13-4)).

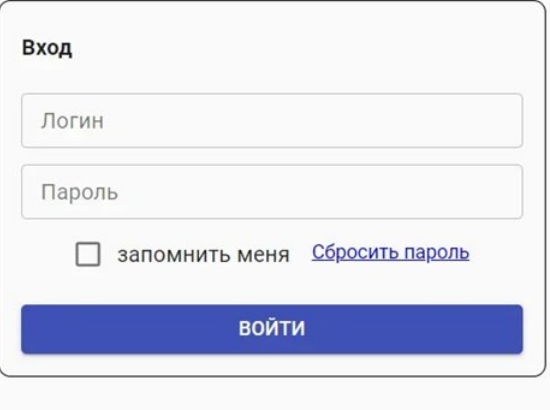

<span id="page-13-4"></span>Рисунок 4. Окно авторизации пользователя

Отобразится стартовая страница комплекса ЕПУТС. Стартовая страница будет открыта в соответствии с назначенными правами доступа: если роли пользователя назначены полные права, то на старте по умолчанию отобразится карта территории Волгоградской и Волжской городской агломерации.

На экране также отобразится панель меню, которая содержит [\(Рисунок 5\)](#page-14-0):

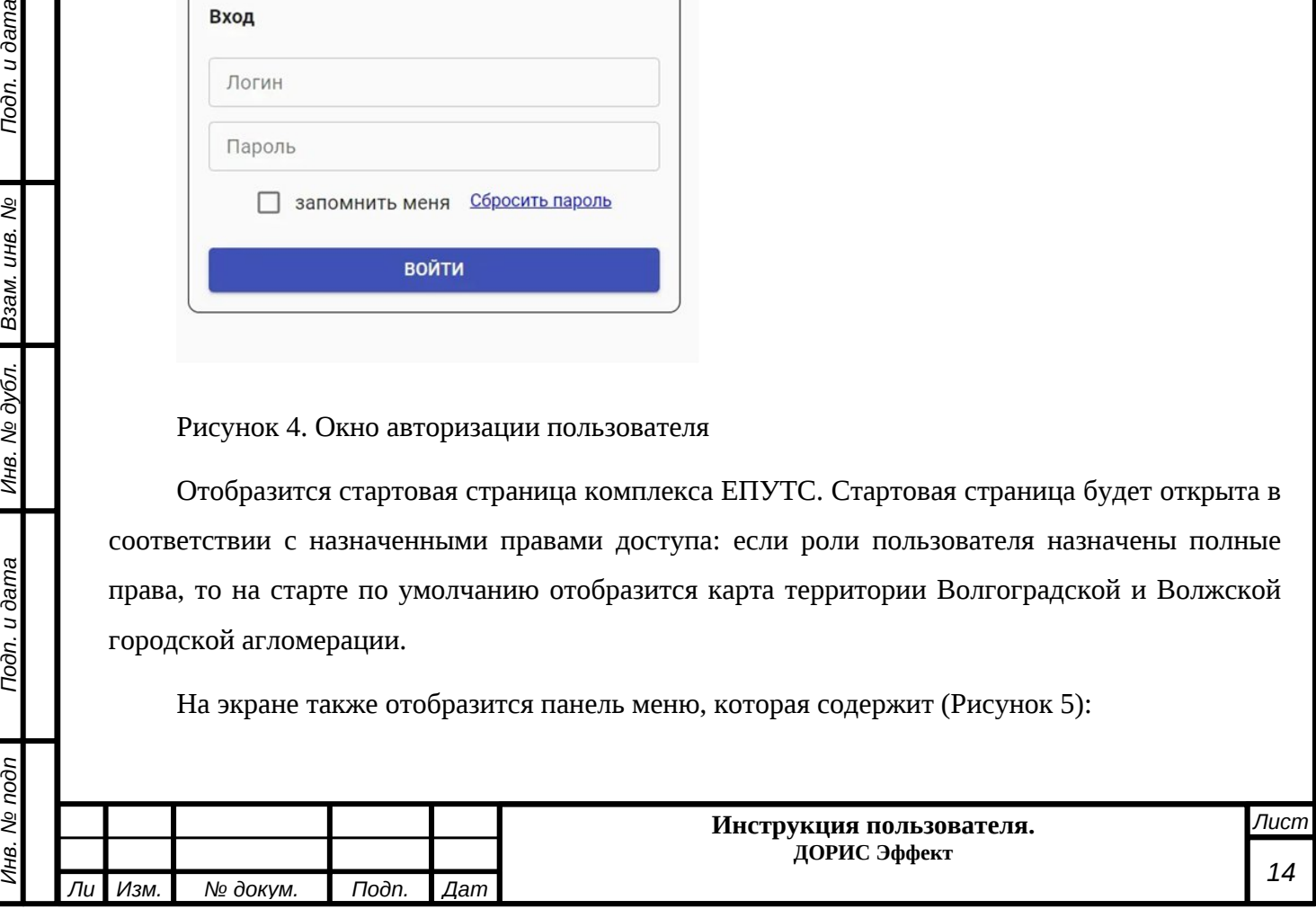

- название системы ЕПУТС (ДОРИС);
- кнопка выбора территории контролируемой городской агломерации;
- перечень доступных авторизованному пользователю разделов с учетом его роли;
- кнопка просмотра уведомлений;
- кнопки изменения масштаба карты;
- кнопка выбора режима вывода карты;
- кнопка управления учетной записью авторизованного пользователя.

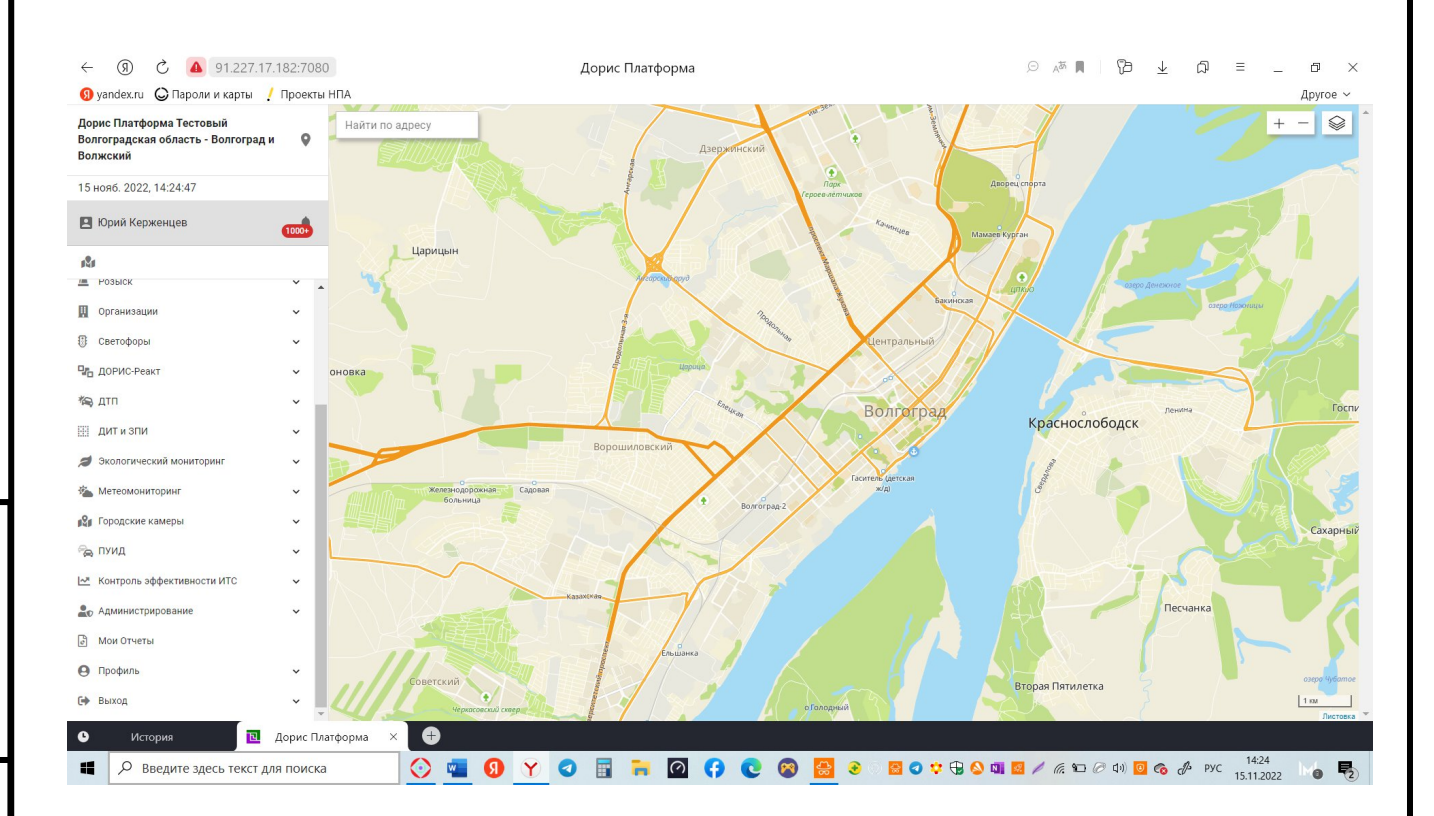

#### <span id="page-14-0"></span>Рисунок 5. Стартовая страница системы ЕПУТС (ДОРИС)

Пользователь может двигать карту, удерживая левую иконку мыши и передвигая мышь. Кнопки предназначены для управления масштабом карты. Изменение масштаба карты возможно вращением колеса прокрутки мыши, а увеличение также – двойным кликом по карте.

Кнопка предназначена для выбора стиля карты. По умолчанию отображена карта Атлас ВО. При наведении на иконку появится список доступных стилей, пользователь может подобрать оптимальный для себя стиль отображения объектов

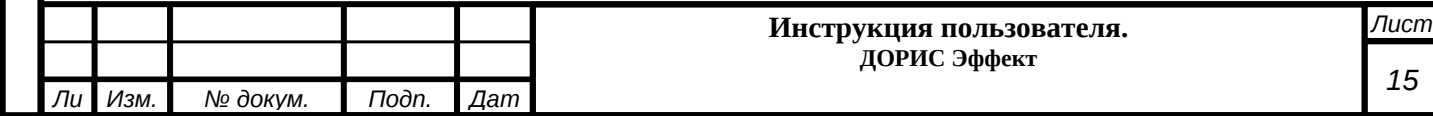

Нажав иконку пользователь получает воможность выбора территории агломерации с которой работает система.

Нажав на иконку пользователь получает список уведомлений о событиях в агломирации.

### <span id="page-15-0"></span>**5.2 Раздел «Контроль эффективности ИТС»**

### <span id="page-15-1"></span>**5.2.1 Общее описание**

Раздел «Контроль эффективности ИТС» предназначен для визуализации расчетных показателей эффективности функционирования ИТС и настройки контроля эффективности ИТС.

Для того, чтобы использовать функции подсистемы пользователь должен нажать кнопки раздела «Контроль эффективности ИТС». На экране появится панель меню с подразделами подсистемы «Контроль эффективности ИТС» (Рисунок 6):

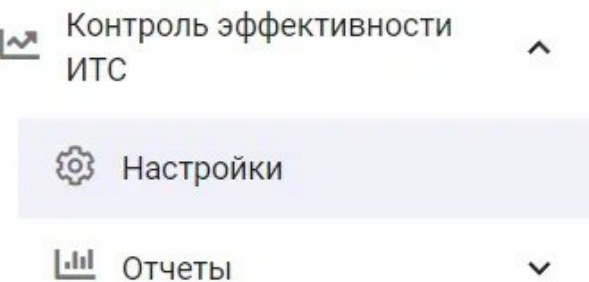

Рисунок 6. Подразделы раздела «Контроль эффективности ИТС»

### <span id="page-15-2"></span>**5.2.2 Подраздел «Настройки»**

Toon. u dama

Взам. инв. Мо

Инв. № дубл.

Toòn. u dama

 $\mathbb{R}$ 

Нажав кнопку «Настройки», пользователь получает на экране поля для введения предельных значений интенсивностей (Рисунок 7):

- по средней скорости движения;
- количеству ДТП;
- интенсивности движения пешеходов;
- Интенсивности движения ТС.

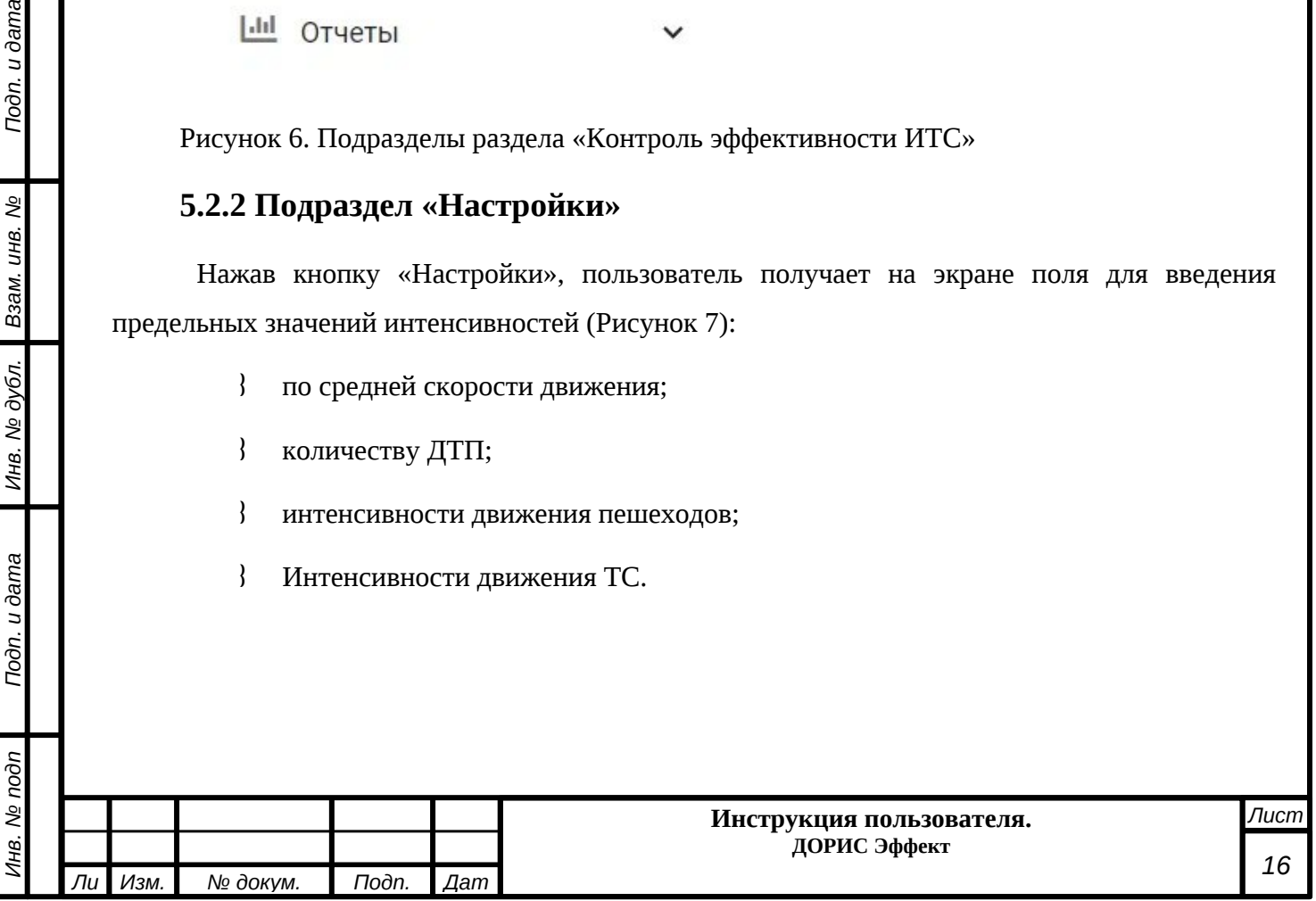

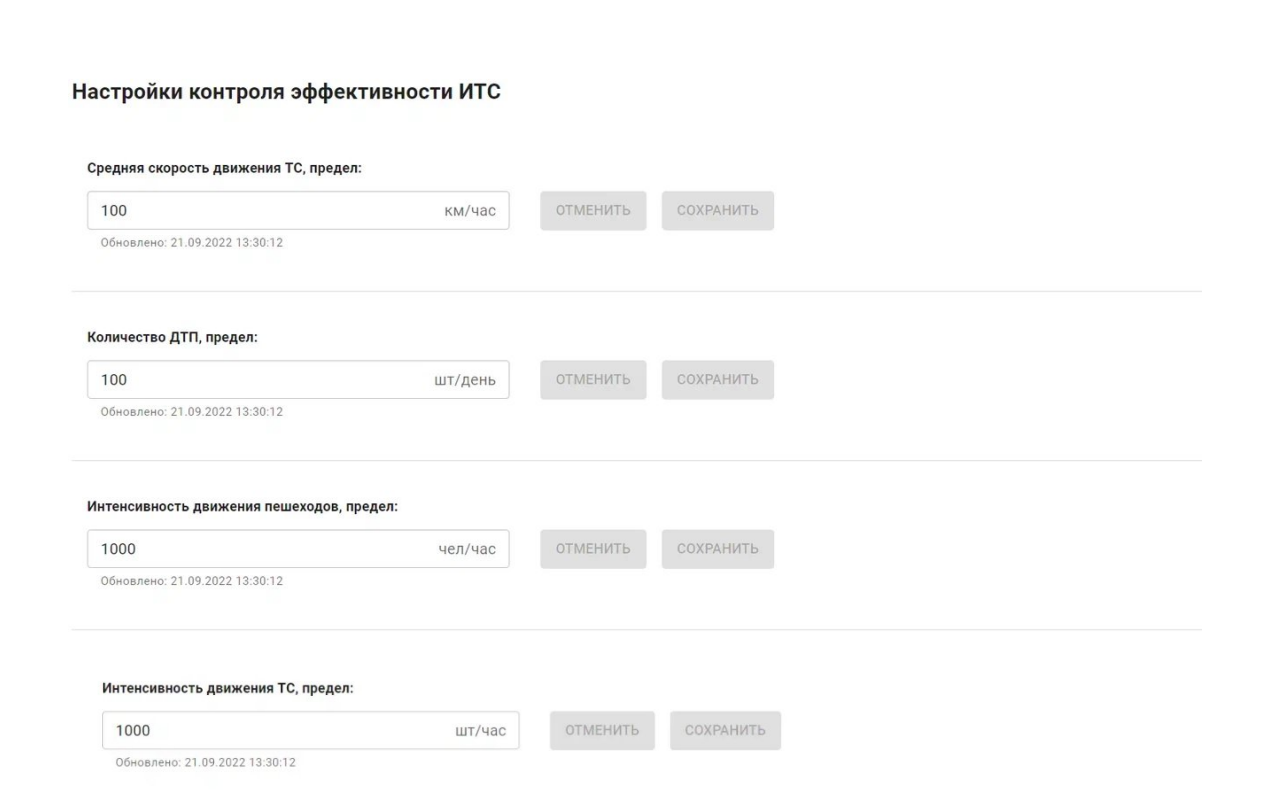

Рисунок 7. Контроль эффективности ИТС

Пользователь может ввести в поля предельные значения и сохранить их, нажав кнопку СОХРАНИТЬ.

Нажав кнопку ОТМЕНИТЬ, пользователь может отменить текущее предельное значение.

#### <span id="page-16-0"></span>**5.2.3 Подраздел «Отчеты»**

Подраздел «Отчеты» предназначен для формирования и вывода отчетов о функционировании и эффективности ИТС.

Для того, чтобы использовать функции подсистемы пользователь должен нажать кнопки раздела «Отчеты». На экране появится панель меню с подразделами подсистемы «Отчеты» (Рисунок 8):

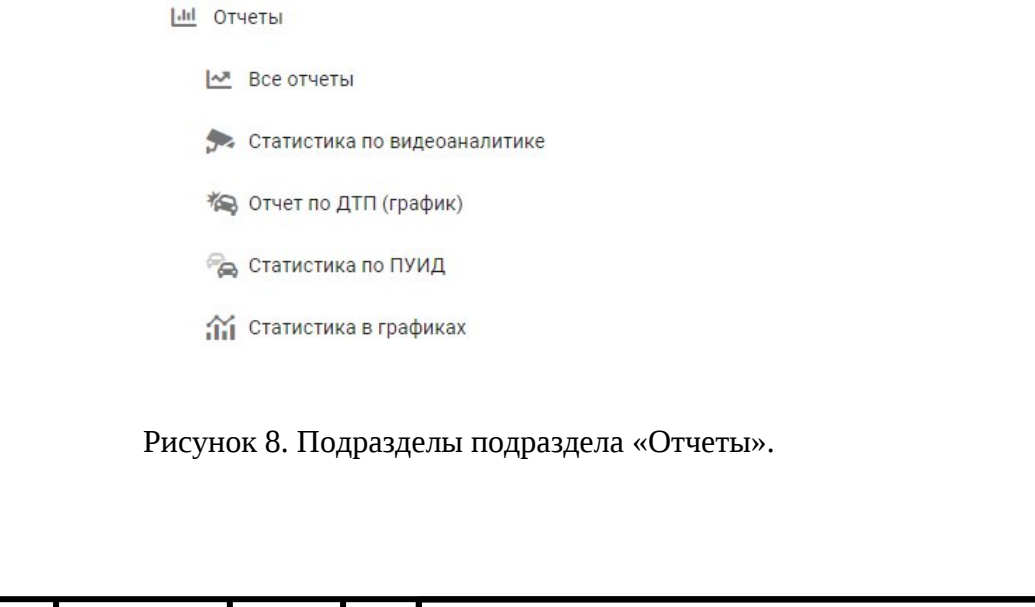

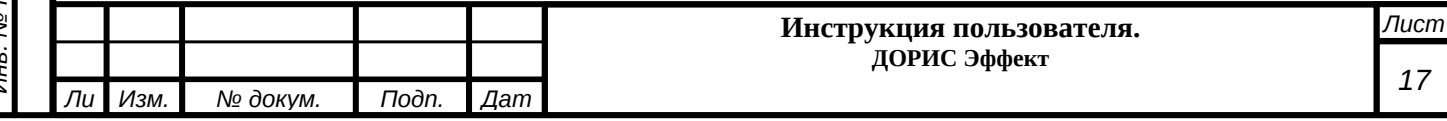

### <span id="page-17-0"></span>**5.2.3.1 Подраздел «Все отчеты»**

Подраздел «Все отчеты» предназначен для формирования и вывода всех отчетов о функционировании и эффективности ИТС.

Нажав кнопку «Отчеты» и далее «Все отчеты», пользователь получает на экране описание доступных блоков с отчетами по функционированию ИТС (Рисунок 9).

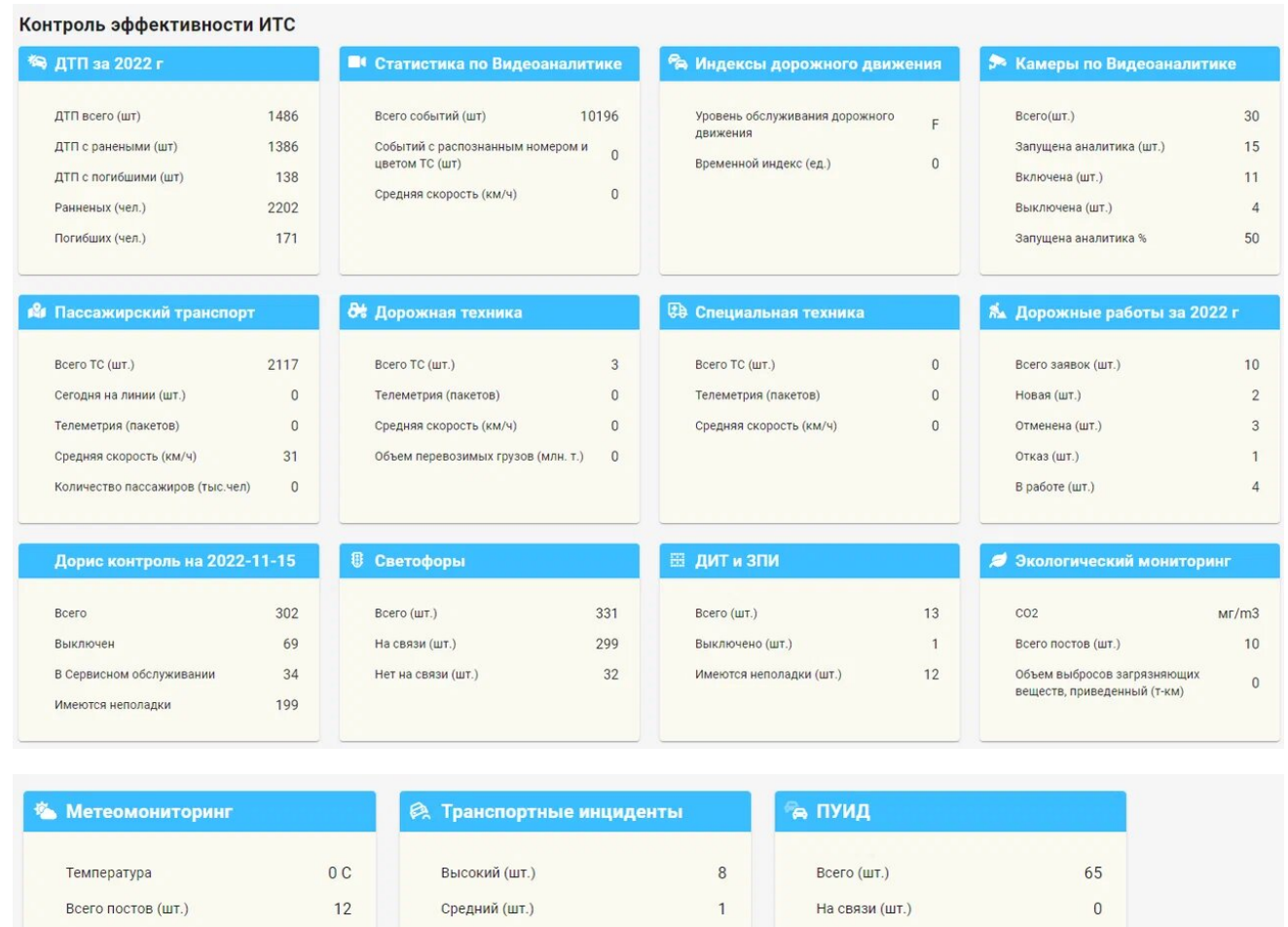

Рисунок 9. Все отчеты.

Предупреждение

Дважды нажав на интересующий пользователя блок, пользователь получает ссылки на соответствующие блоку разделы ЕПУТС (ДОРИС), где формируются отчеты и соответствующие блоку графики (Например, Транспортные инциденты. Рисунок 10).

Нет связи (шт.)

Средняя скорость (км/ч)

Интенсивность (шт)

65

 $\overline{0}$ 

 $\overline{0}$ 

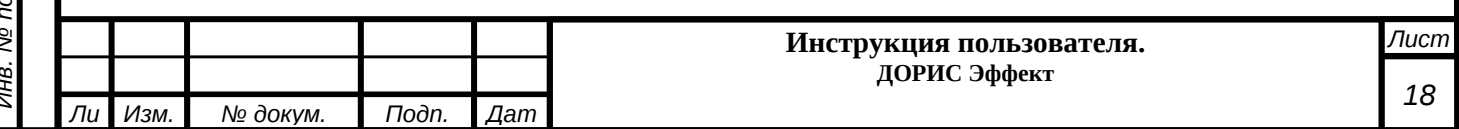

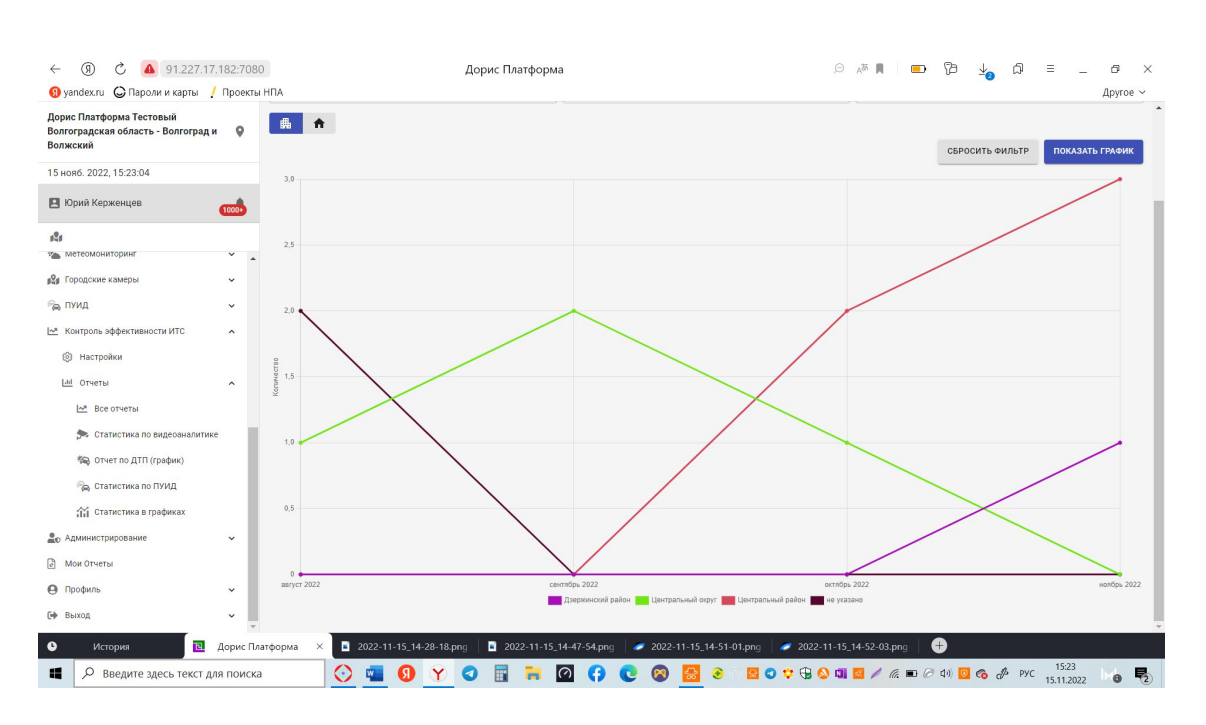

Рисунок 10.Транспортные инциденты.

Инв. № подп. | Подп. и дата | Инв. № дубл. | Взам. инв. № | | Подп. и дата<br>.

Инв. № дубл.

Toòn. u dama

Инв. № подп

Toòn. u dama

Взам. инв. Ме

#### <span id="page-18-0"></span>**5.2.3.2 Подраздел «Статистика по видеоаналитике»**

Подраздел «Статистика по видеоаналитике» предназначен для формирования и вывода всех отчетов статистики по видеоаналитике.

Нажав кнопку «Статистика по видеоаналитике», пользователь получает на экране ссылки на соответствующие блоку разделы ЕПУТС (ДОРИС), где формируются отчеты и соответствующие отчеты графики (Рисунок 11).

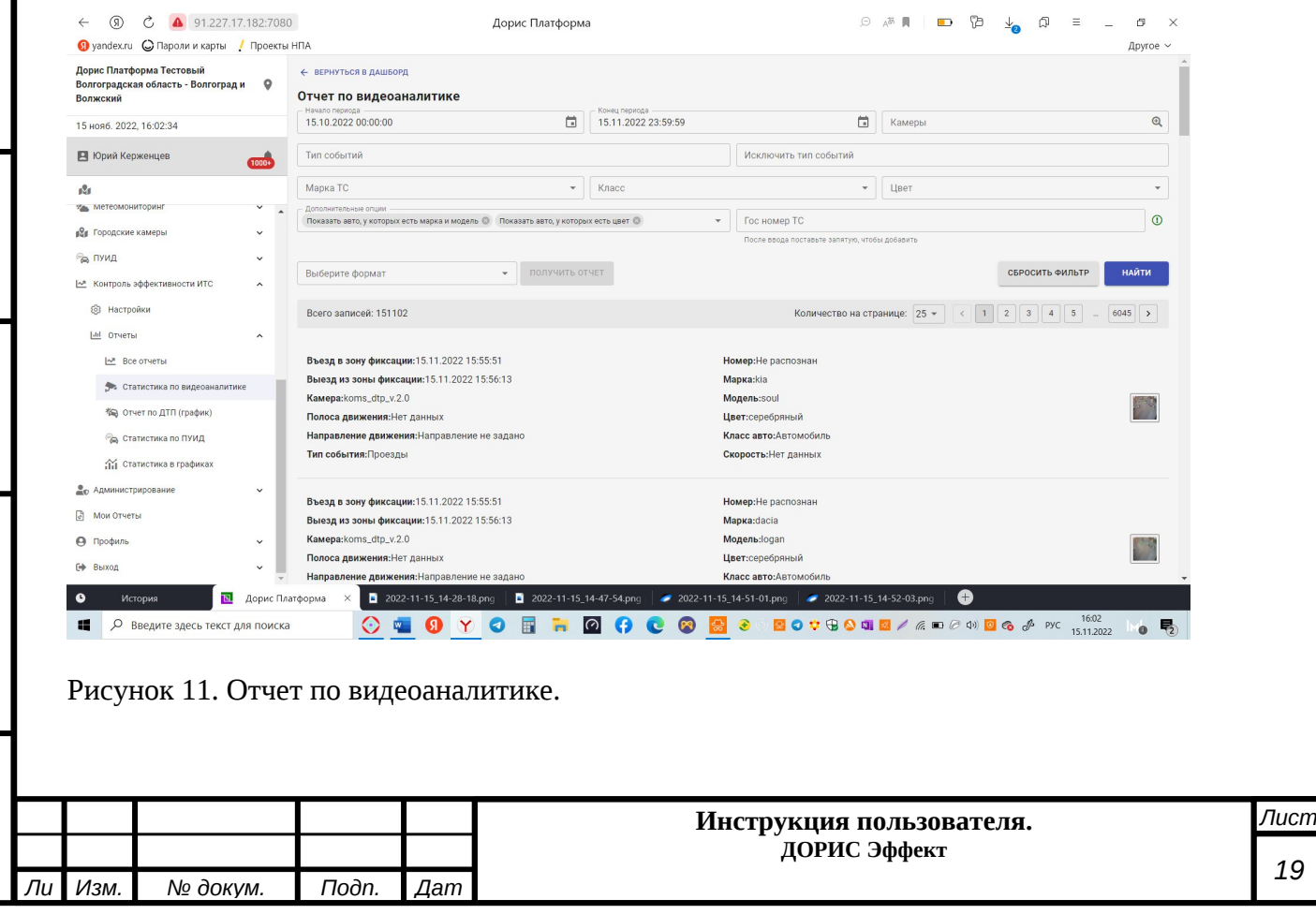

Действия, выполняемые пользователем для получения отчета, описаны в документе «Руководство пользователя. ДОРИС Аналитика».

## <span id="page-19-0"></span>**5.2.3.3 Подраздел «Отчет по ДТП (график)»**

Подраздел «Отчет по ДТП (график)» предназначен для формирования и вывода графика по ДТП.

Нажав кнопку «Отчет по ДТП (график)» пользователь получает график-отчет по ДТП. (Рисунок 12).

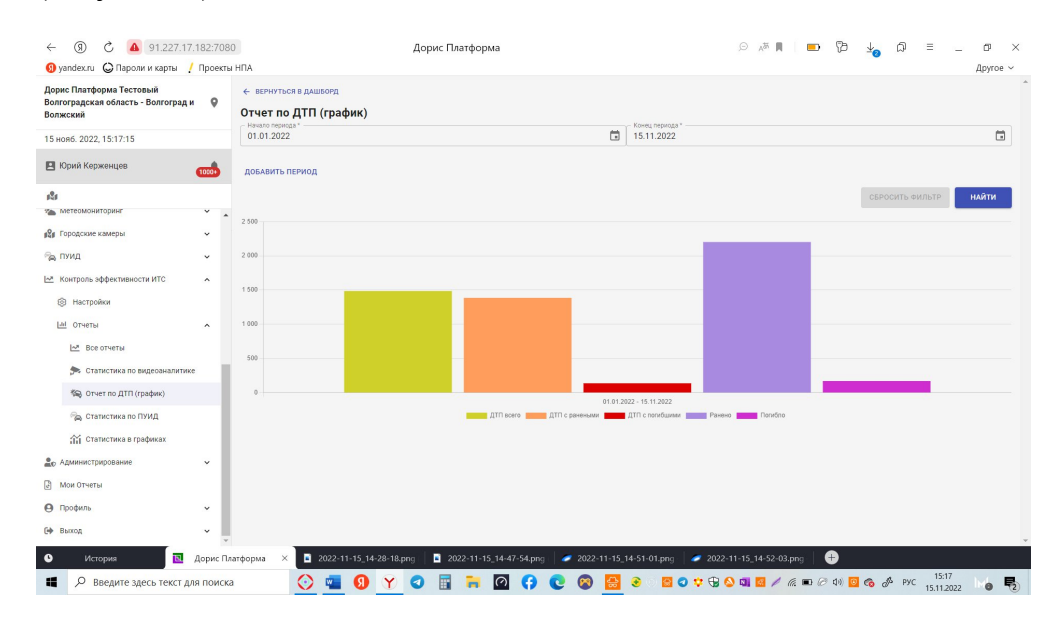

Рисунок 12. График ДТП

Toon. u dama

లై

Взам. инв.

№ дубл.

Инв.

Toòn. u dama

## <span id="page-19-1"></span>**5.2.3.4 Подраздел «Статистика по ПУИД»**

Подраздел «Статистика по ПУИД» предназначен для формирования и вывода графика по ПУИД.

Нажав кнопку «Статистика по ПУИД» пользователь получает график-отчет по ПУИД (Рисунок 12).

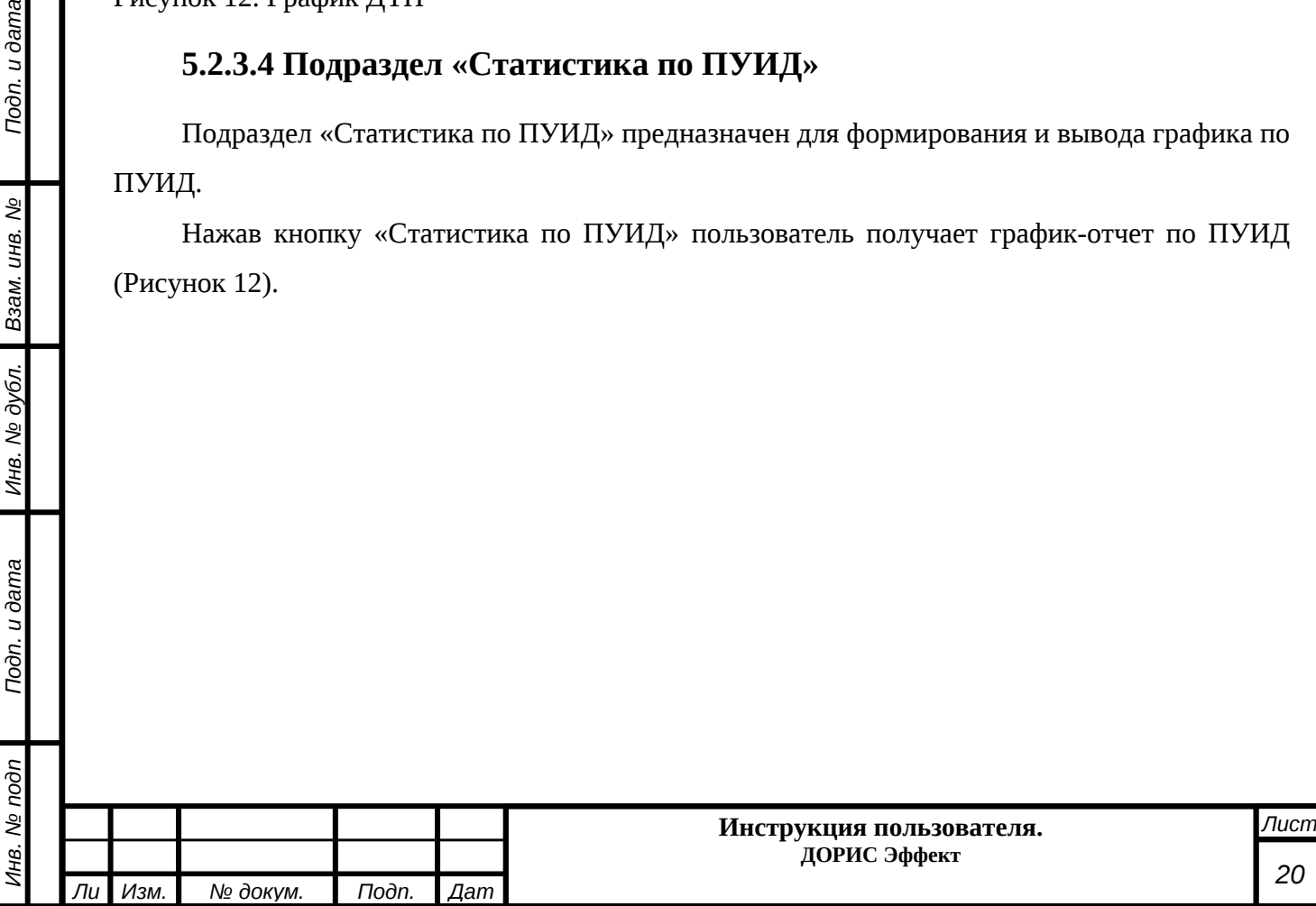

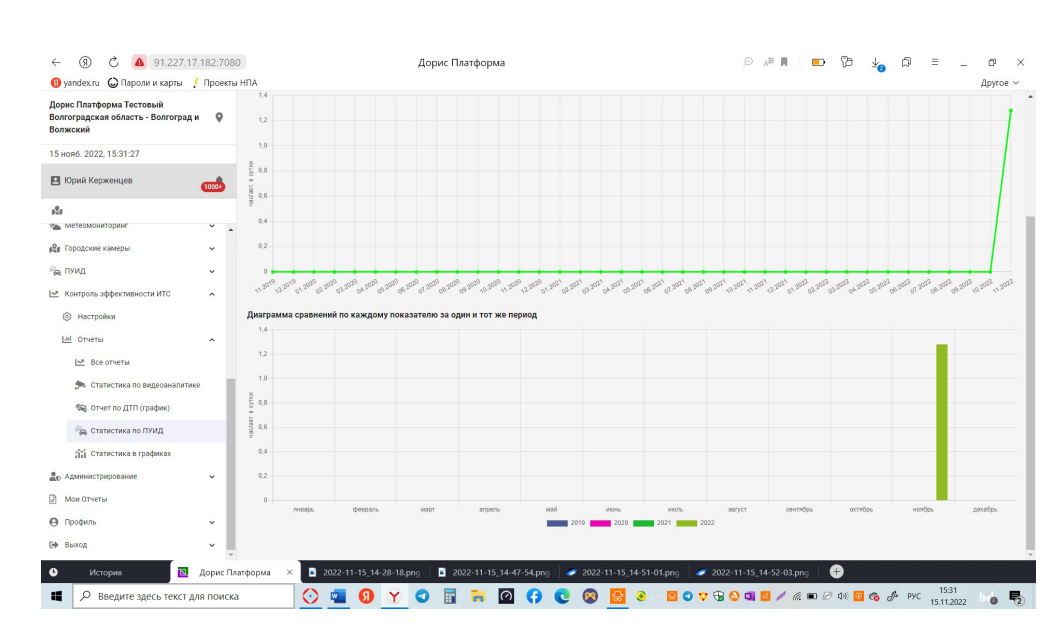

Рисунок 12. График по ПУИД.

Toðn. u ðama

ತಿ

инв.

Взам.

№ дубл.

Инв.

Toòn. u dama

### <span id="page-20-0"></span>**5.2.3.5 Подраздел «Статистика в графиках»**

Подраздел «Статистика в графиках» предназначен для формирования и вывода статистики в графиках.

Нажав кнопку «Статистика в графиках» пользователь получает график-отчет по статистике (Рисунок 12).

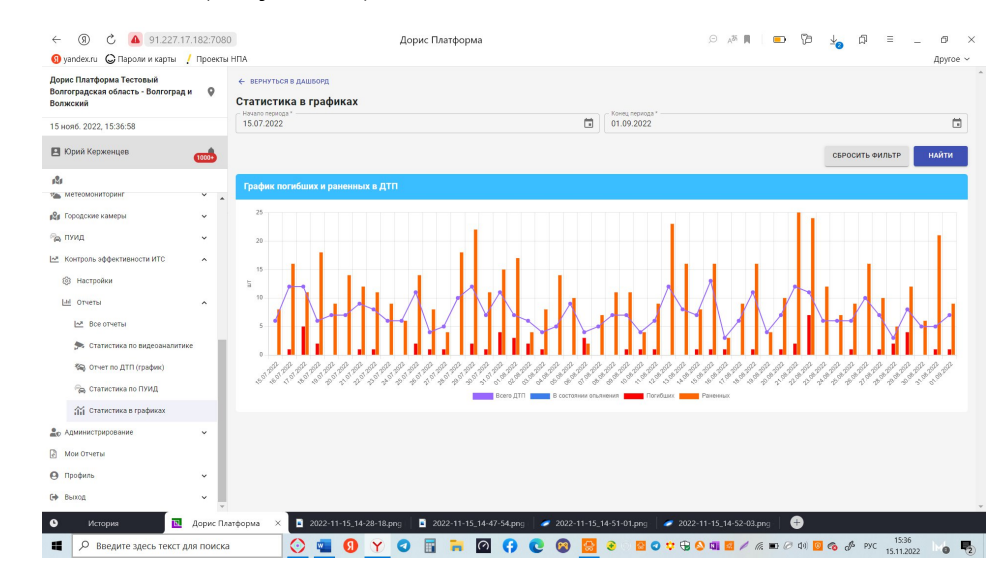

Рисунок 14. Статистика в графиках.

### <span id="page-20-1"></span>**6 Аварийные ситуации**

В следующих случаях пользователь подсистемы должен обратиться к Администратору ПК ЕПУТС:

несоблюдения условий выполнения технологического процесса, в том числе

при длительных отказах технических средств;

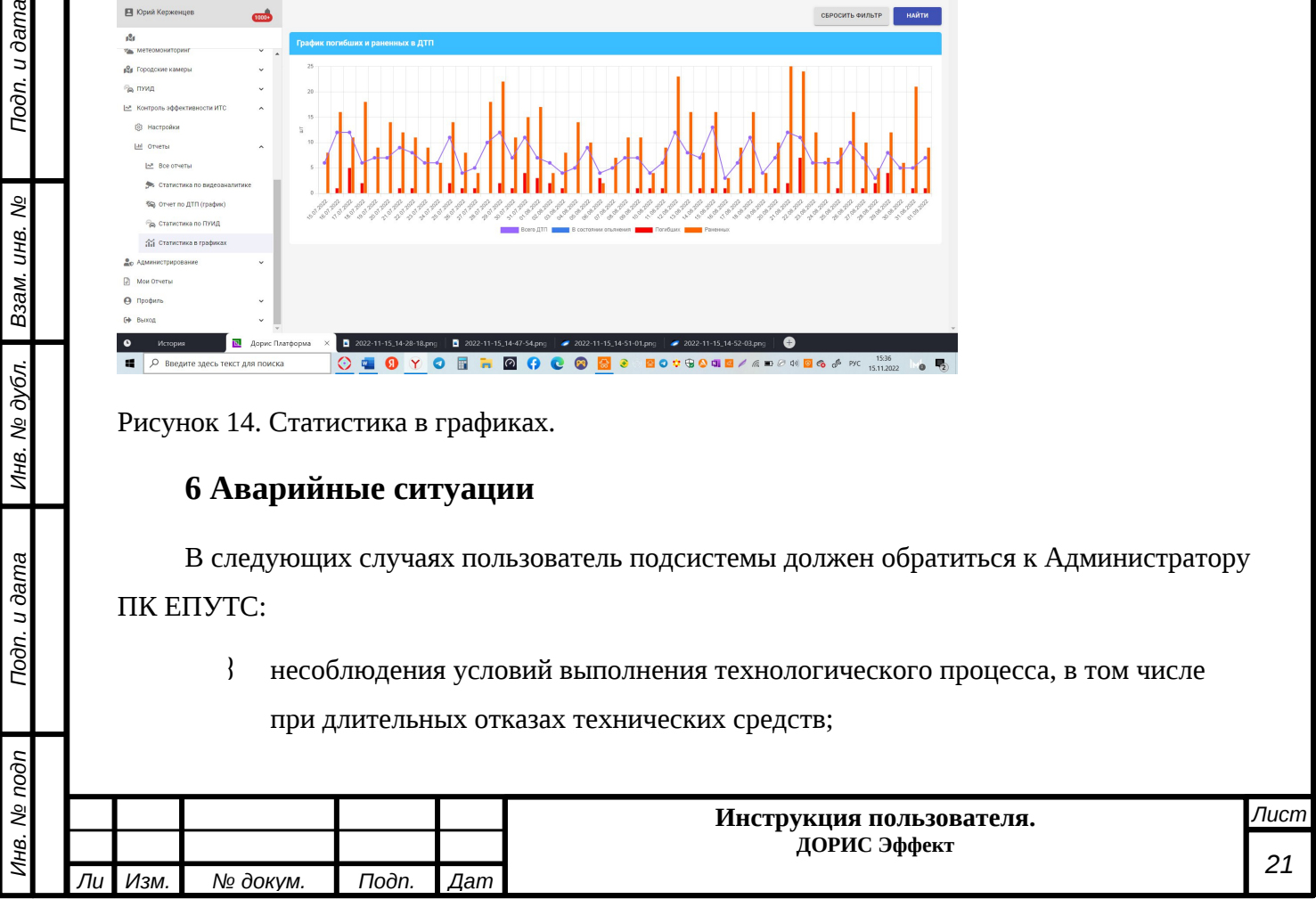

- при обнаружении ошибок в данных;
- при обнаружении несанкционированного вмешательства в данные;
- при обнаружении других аварийных ситуаций.

#### <span id="page-21-0"></span>**7 Рекомендации по освоению**

Toon. u dama

Взам. инв. №

Для успешного освоения способов работы в подсистеме необходимо пройти семинар подготовки персонала (пользовательов) и изучить настоящее «Руководство пользователя».

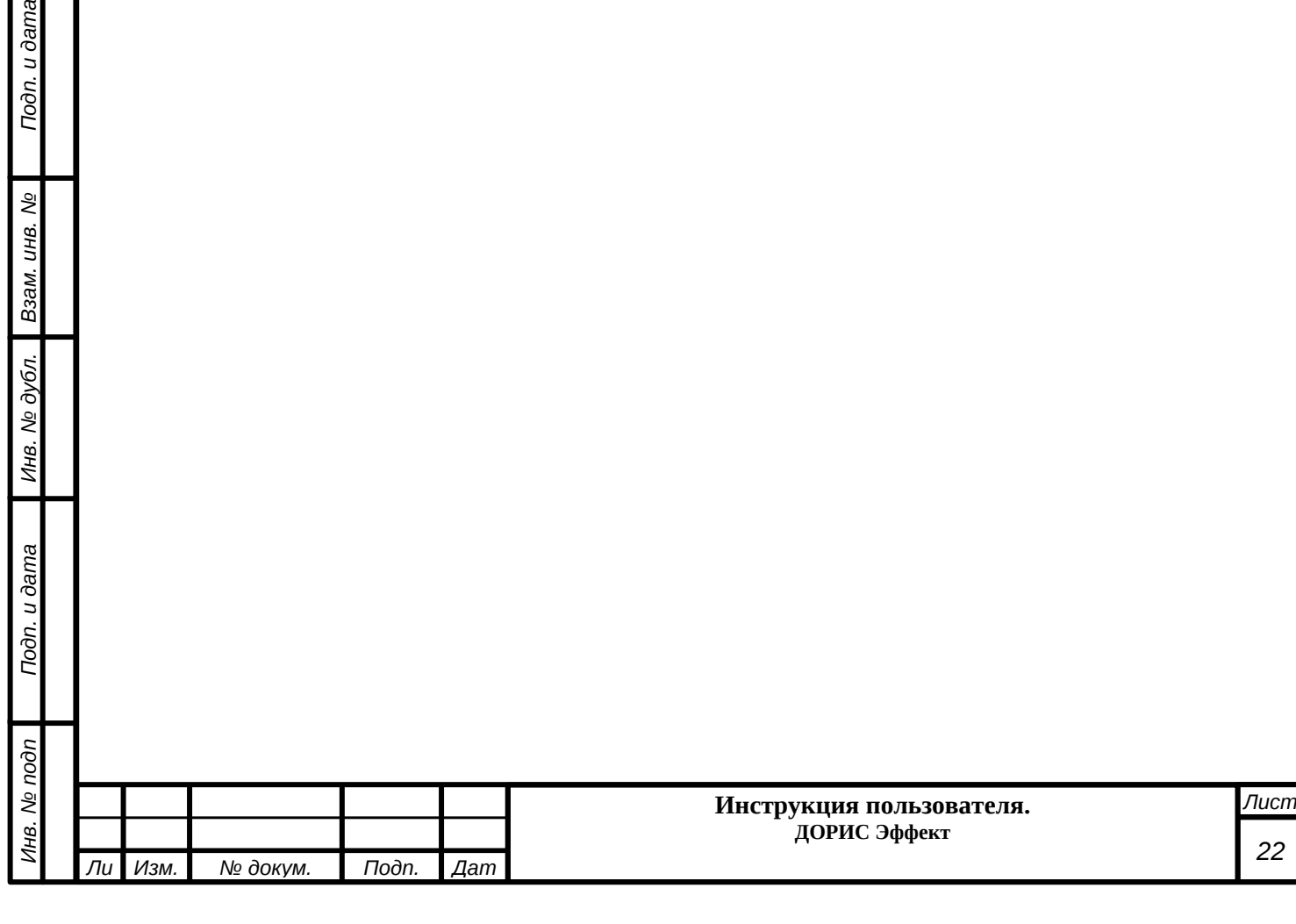

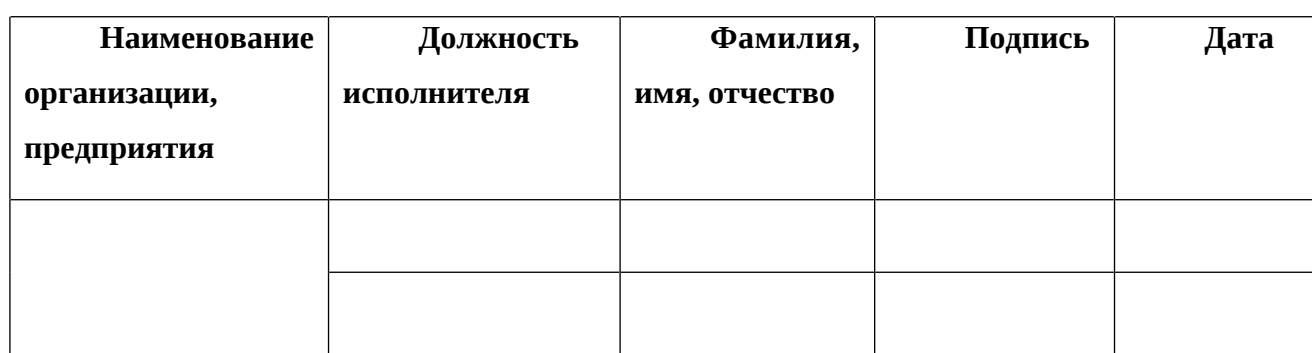

**СОСТАВИЛИ**

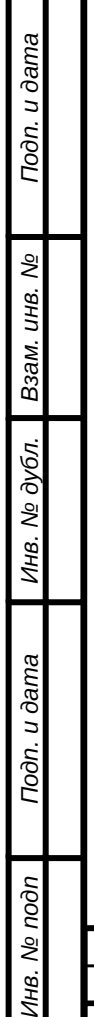

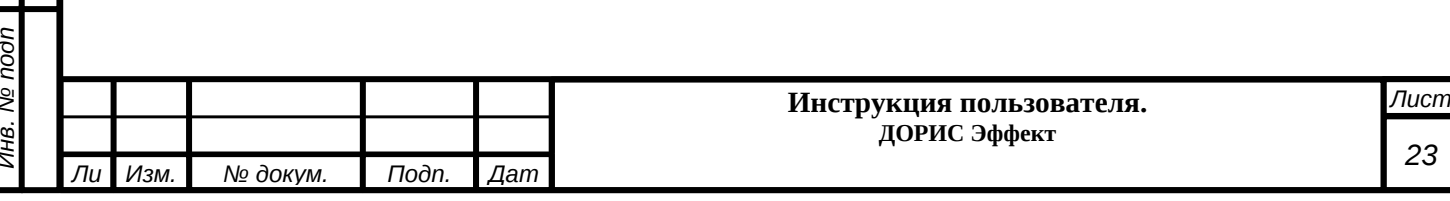

### **СОГЛАСОВАНО**

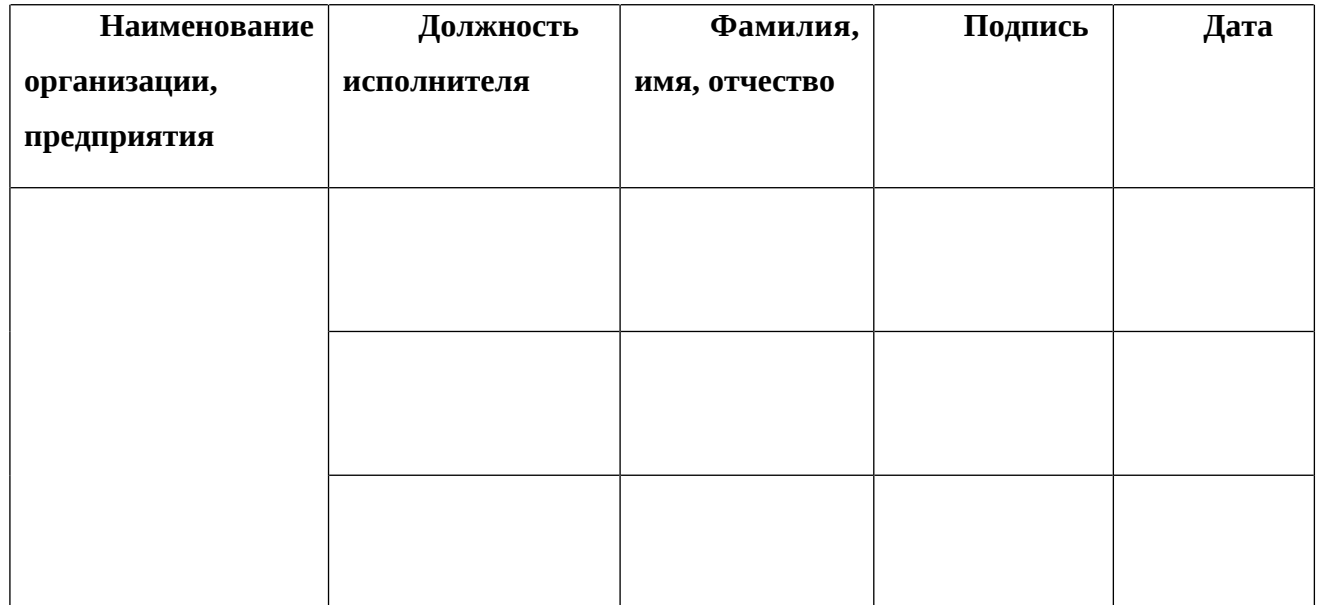

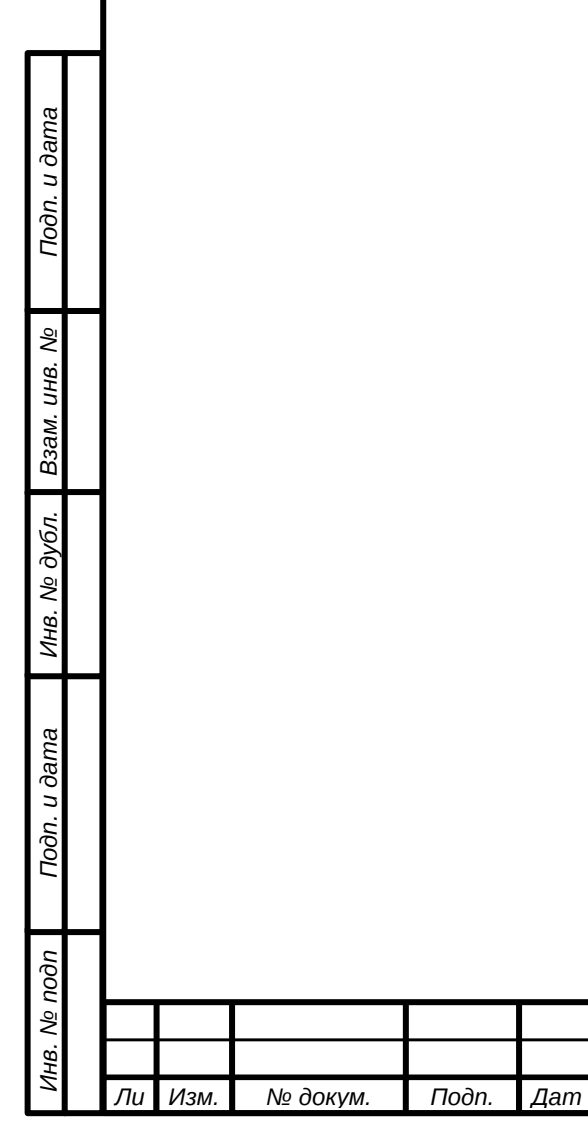

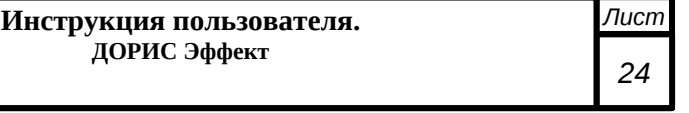

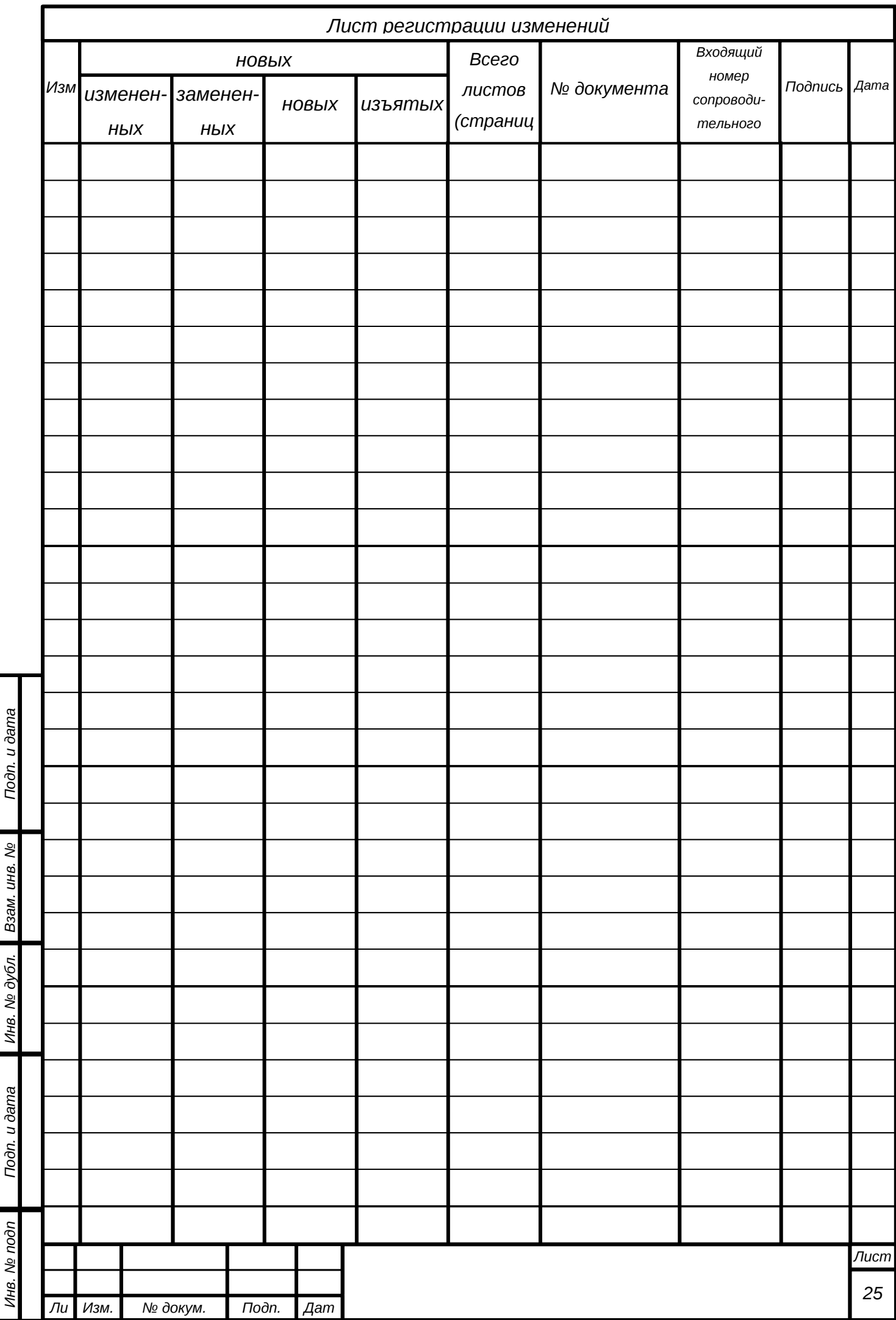

 $\overline{a}$ 

 $\cdot$ 

 $\overline{\mathbf{a}}$ 

 $\frac{1}{2}$  $\ddot{\phantom{a}}$ 

 $\overline{\phantom{a}}$